© wesernetz, Bereich NT

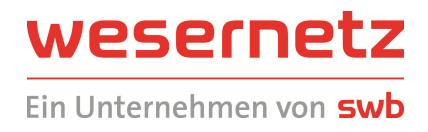

............................................................................................................

# **Bedienungsanleitung**

**Online-Planauskunft (OPA)** 

**Version: 2.01 Letzte Aktualisierung: 13. August 2015**  © wesernetz, Bereich NT

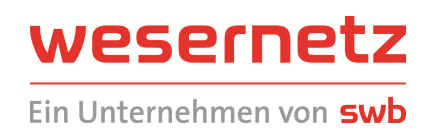

#### ............................................................................................................

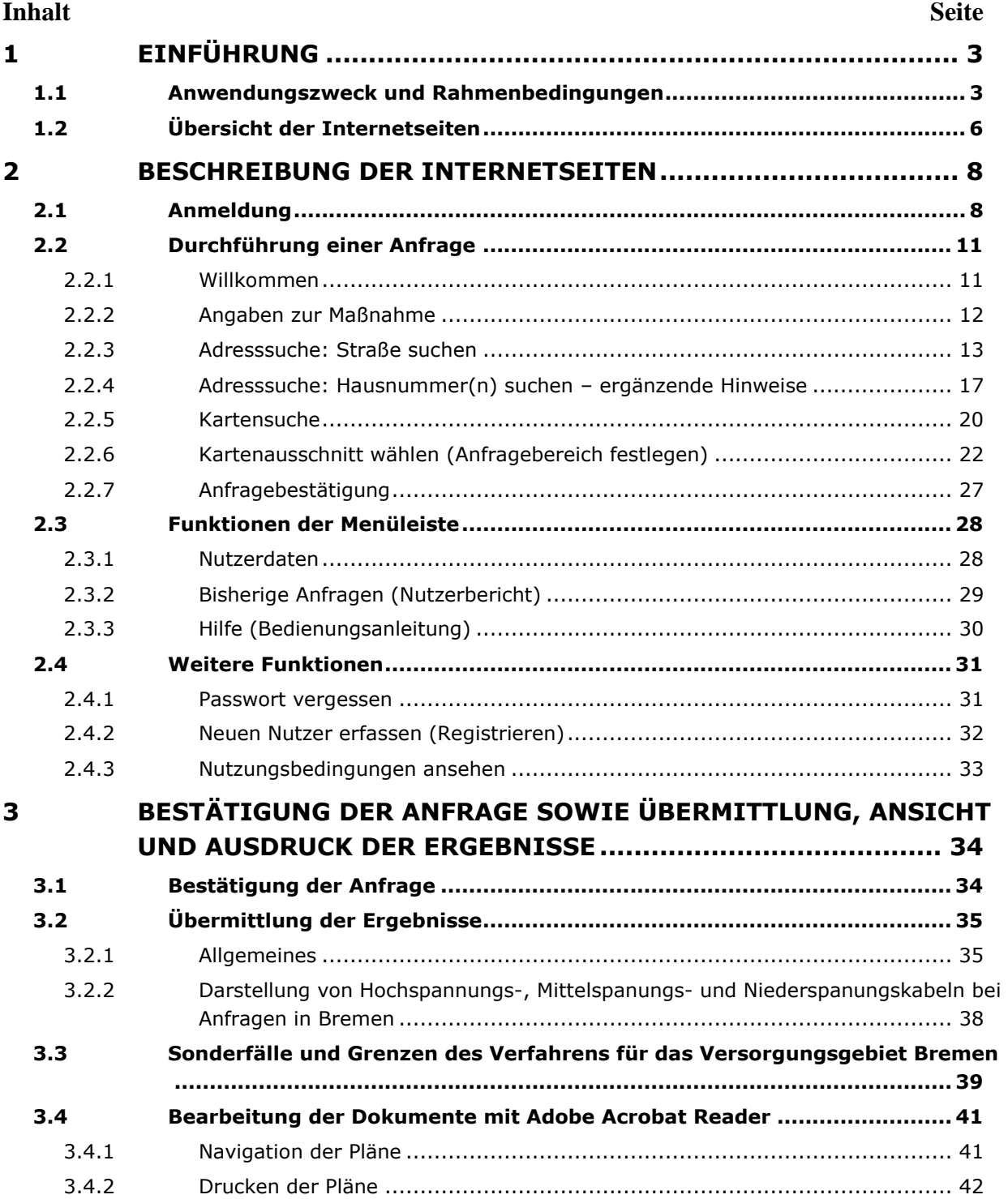

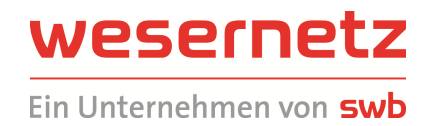

# **1 EINFÜHRUNG**

### **1.1 Anwendungszweck und Rahmenbedingungen**

Die Online-Planauskunft dient der elektronischen Bereitstellung von Lageinformationen zu den Betriebsmitteln der wesernetz Bremen GmbH und wesernetz Bremerhaven GmbH (gemeinsam im Folgenden wesernetz genannt) für Dritte:

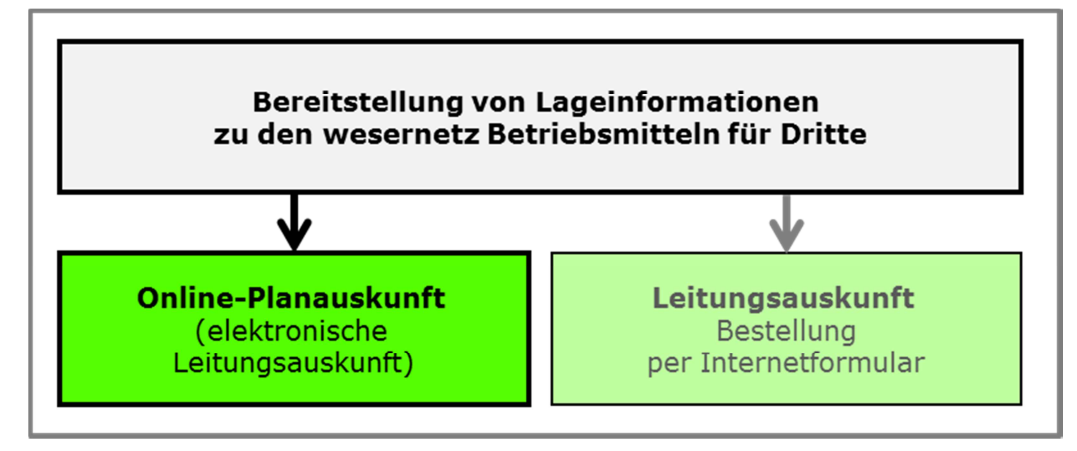

Der Nutzer arbeitet in einem "Webinterface" (Internet) über einen üblichen Browser. Empfohlen wird der Zugang über Microsoft Internet Explorer und Mozilla Firefox. Auf dem Anwendergerät muss zudem Java und der Adobe Flash Player installiert sein. Die Software ist auf Stand zu halten.

Die vom Nutzer für eine Anfrage bereitzustellenden Informationen entsprechen sinngemäß den Angaben, die über das Internetformular zu tätigen sind:

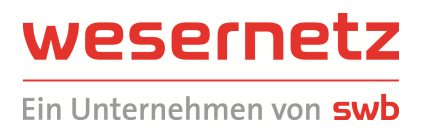

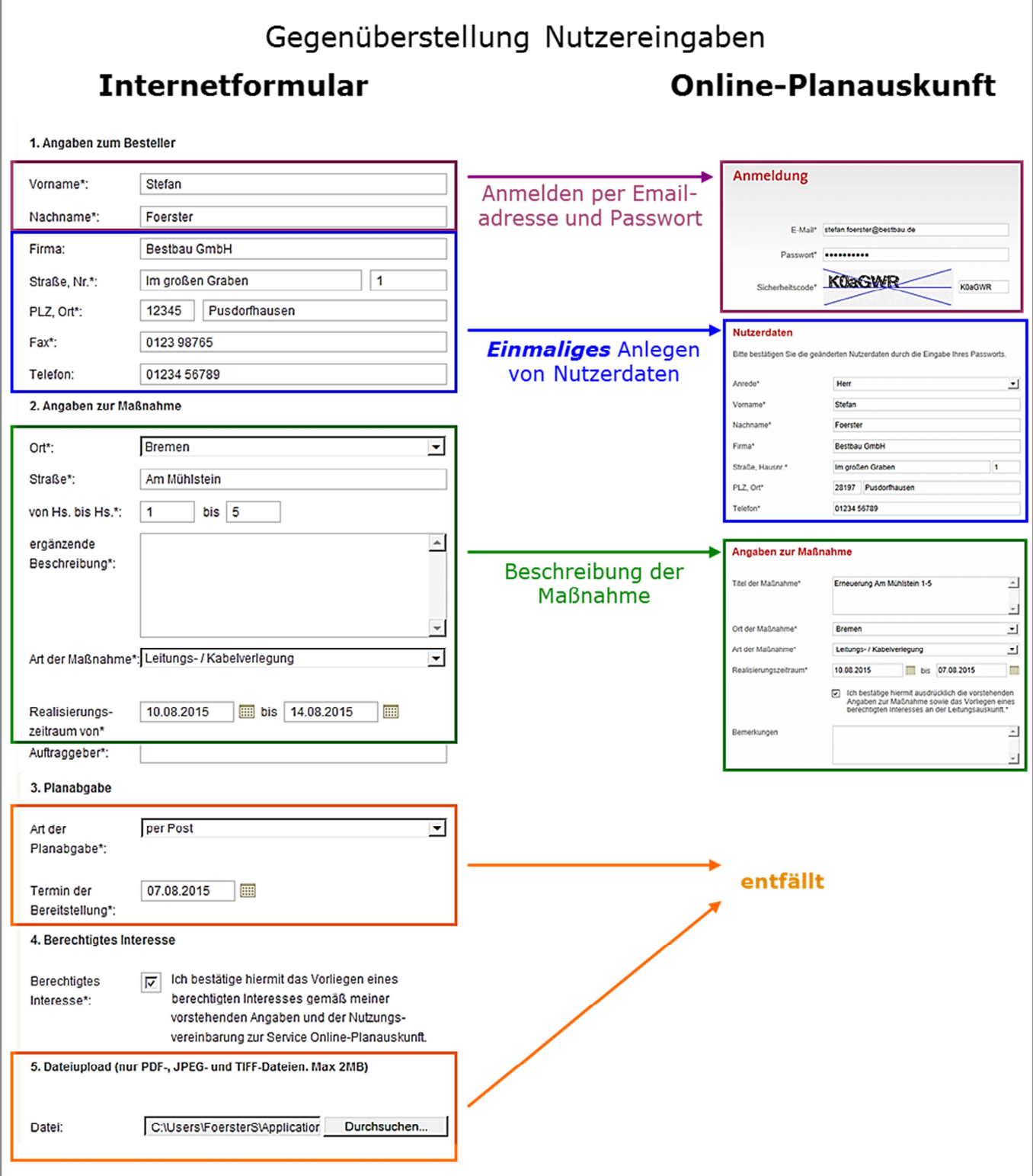

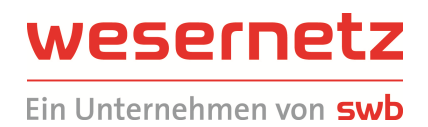

Auskünfte können erteilt werden für die beiden Versorgungsgebiete

### **Bremen**

- Bremen (Gas, Wasser, Strom und Fernwärme)
- Achim (Wassertransportleitungen)
- Blender (Gas, Steuerkabel)
- Emtinghausen (Gas, Steuerkabel)
- Lilienthal (Steuerkabel)
- Osterholz-Scharmbeck (Gas, Steuerkabel)
- Oyten (Gas, Steuerkabel)
- Riede (Gas, Steuerkabel)
- Ritterhude (Gas, Steuerkabel)
- Schwanewede (Gas, Steuerkabel)
- Stuhr (Gas, Fernwärme, Steuerkabel)
- Syke (Gas, Steuerkabel)
- Thedinghausen (Gas, Steuerkabel)
- Verden (Wassertransportleitungen)
- Weyhe (Gas, Fernwärme, Steuerkabel)
- **Bremerhaven** 
	- Bremerhaven: Stadtgebiet (Gas, Wasser, Strom und Fernwärme) und Konzessionsgebiet Fischereihafen-Betriebsgesellschaft (Gas)
	- Stadtbrem. Überseehafengebiet Bremerhaven (Gas und Wasser)
	- Langen: Gemeinde Geestland Stadt Langen, Imsum, Debstedt (Wasser)
	- Loxstedt: Gemeinde Loxstedt OT Bexhövede und Hohewurt (bis 31.12.2015 Wasserversorgungsnetz, ab 1.1.2016 nur Wassertransportleitungen)

Die Ergebnisse zur Anfrage werden per E-Mail versandt.

Das System ist nicht verfügbar in der Zeit Montag bis Samstag jeweils 0:00 Uhr bis 2:00 Uhr.

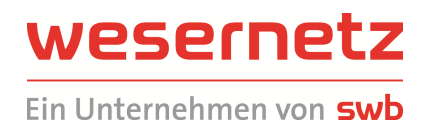

### **1.2 Übersicht der Internetseiten**

Abfolge der Seiten in der Online-Planauskunft:

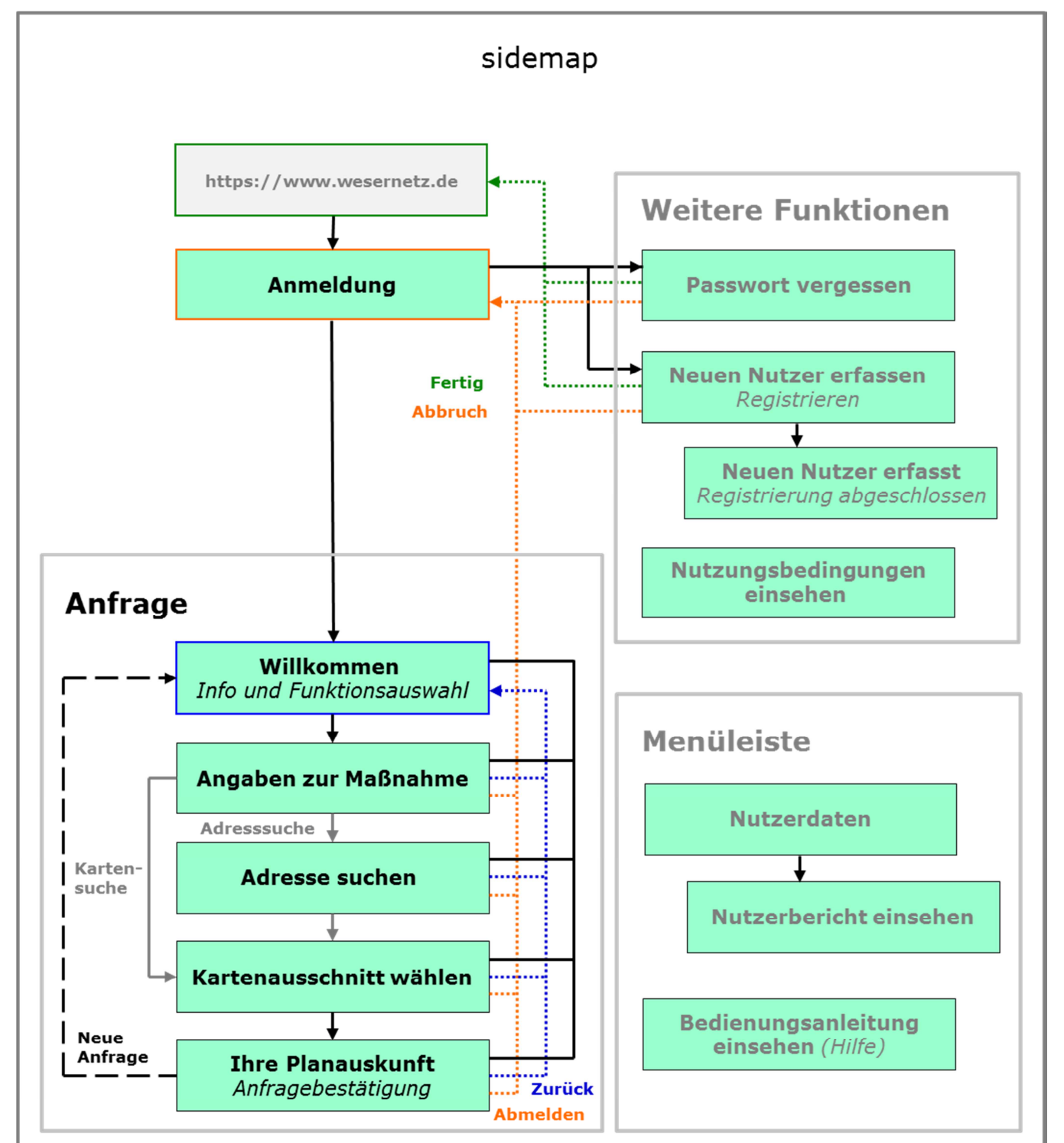

Die Menüleiste ist auf allen Seiten des Anfrageablaufs vorhanden.

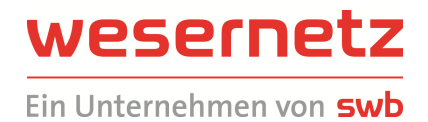

#### **Wo befinde ich mich gerade?**

Jede OPA-Internetseite hat eine eindeutige Überschrift, die der in der vorstehenden Übersicht und in den nachfolgenden Beschreibungen entspricht. Damit kann der entsprechende Hilfetext schnell aufgefunden werden:

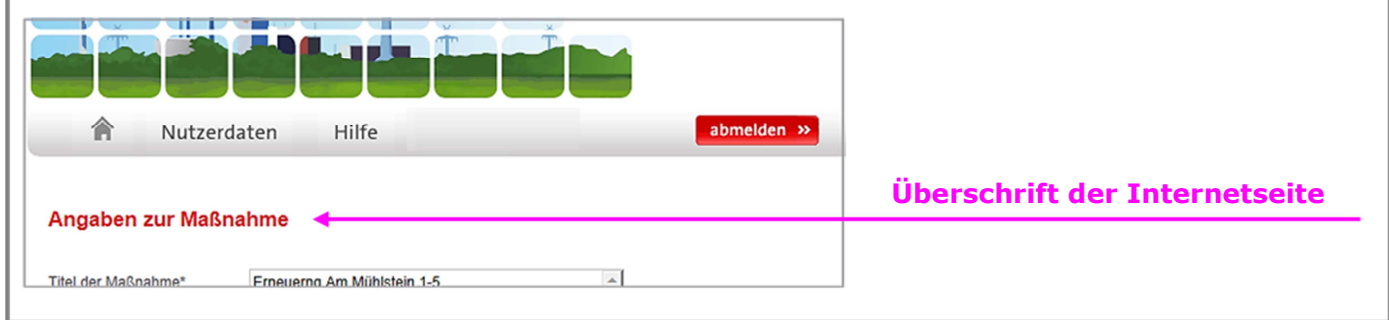

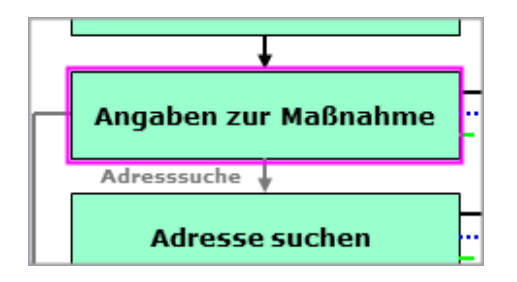

#### **Zwangs-Logout**

Wenn ein Nutzer nach Anmeldung am System ca. 10 Minuten lang keine Eingaben getätigt hat, wird er aus Sicherheitsgründen automatisch vom System abgemeldet. Mit der nächsten Aktivität erfolgt eine Rückführung auf die Seite Anmeldung.

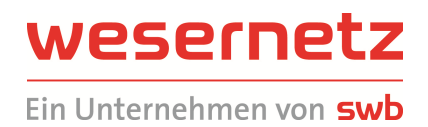

# **2 BESCHREIBUNG DER INTERNETSEITEN**

### **2.1 Anmeldung**

Das Webinterface wird aufgerufen über die Internetadresse https://www.wesernetz.de/index.php unter dem Menüpunkt Service / Online-Planauskunft. Es erscheint folgende Bildschirmseite:

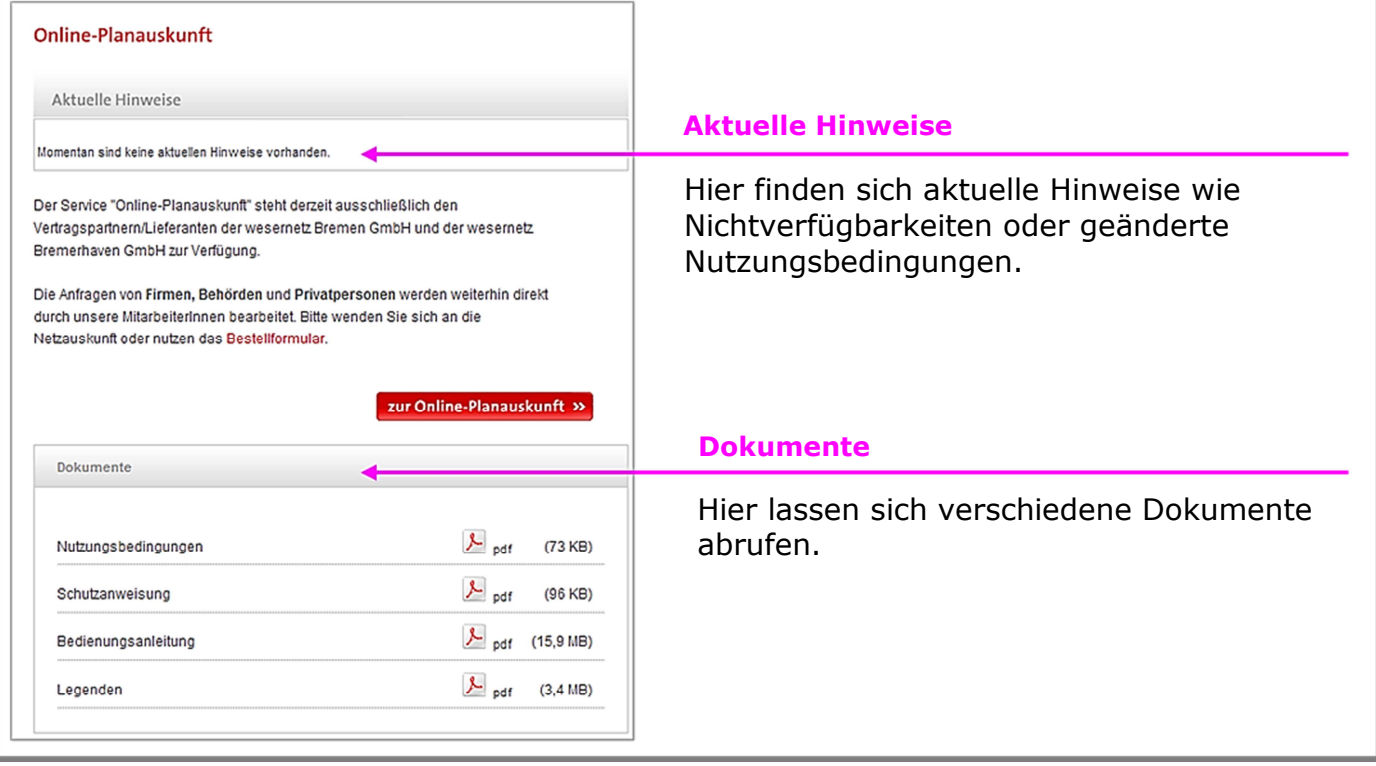

Mit der **Schaltfläche** *zur Online-Planauskunft* gelangt man zur Startseite der Online-Planauskunft:

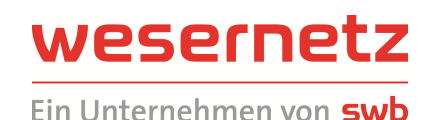

Anmeldung **Anmeldung** stefan.foerster@bestbau.de F-Mail\* für registrierte Nutzer. Passwort\* ......... **Sicherheitscode VmKT#** Sicherheitscode\* vnKTfN automatisch vom System erzeugt und vom Bediener manuell einzugeben. >> Neuer Sicherheitscode Filermit akzeptiere ich die Nutzungsbedingungen. **Drei Kontrollkästchen** Hiermit erkläre ich mich damit einverstanden, dass die Daten zur Nutzung der Online Planauskunft gespeichert und verarbeitet werden.\* müssen angeklickt werden. Die Bedienungsanleitung habe ich zur Kenntnis genommen. \* Pflichtfelder anmelden » **Registrieren / Passwort vergessen** Registrieren | Passwort vergessen

**Anmeldung:** Registrierte Nutzer melden sich mit E-Mail-Adresse und Passwort sowie Eingabe des Sicherheitscodes an.

Sofern der **Sicherheitscode** unleserlich ist, kann mit *Neuer Sicherheitscode* ein neuer Code erzeugt werden.

Registrieren: Nutzer, die noch nicht registriert sind, können sich über die Schaltfläche "Neuer Nutzer" an der Online-Planauskunft anmelden (siehe Abschnitt 2.4.2 *Neuen Nutzer erfassen*).

**Passwort vergessen:** Registrierte Nutzer, die ihr Passwort vergessen haben, können über die Schaltfläche "Passwort vergessen?" ein neues Passwort anfordern (siehe Abschnitt 2.3 *Passwort vergessen*).

### *Tipps und Hinweise*

Die meisten Seiten ermöglichen eine Navigation per Tastatur:

- Erreichen des nächsten Eingabefeldes per Tabulator,
- Kontrollkästchen setzen mit der Leerzeichentaste,
- Einträge in Pull-down-Feldern mit Pfeiltaste ändern,
- Folgefunktionen mit Entertaste aktivieren.

Lediglich auf "Kartenausschnitt wählen" ist die Bedienung mit einer Maus zwingend erforderlich.

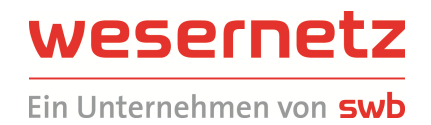

#### *Fehlersituationen*

Sofern die **E-Mail-Adresse fehlerhaft eingegeben** wird, erscheint ein Fehlerhinweis:

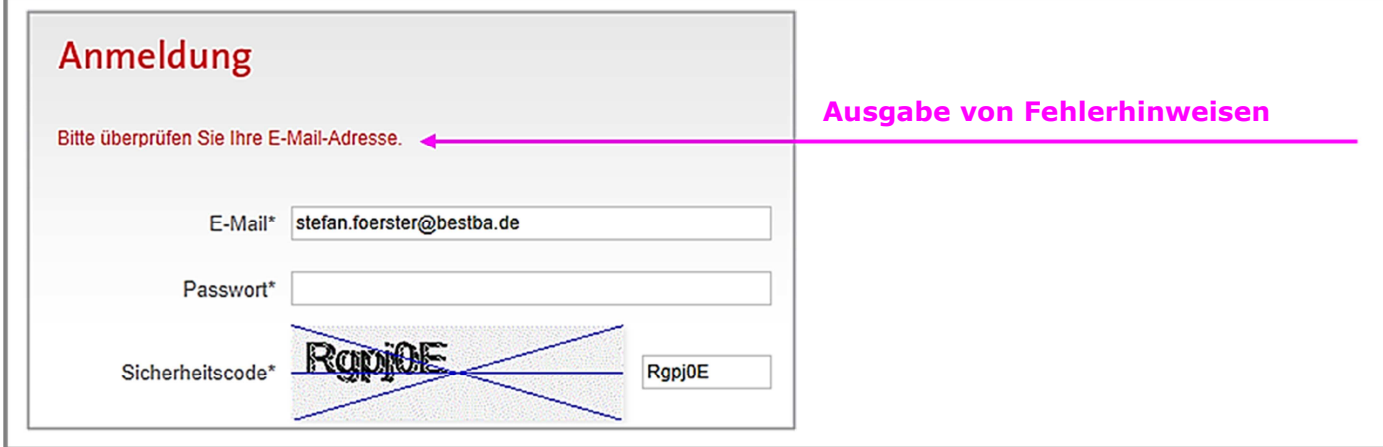

Bei der Eingabe eines falschen Passworts erhält der Anwender folgenden Hinweis:

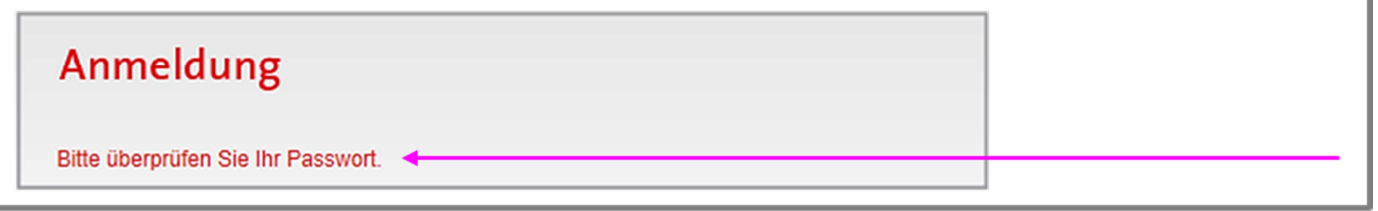

Die fehlerhaften Daten und gegebenenfalls der Sicherheitscode müssen dann erneut eingegeben werden. **Nach drei Fehleingaben des Passworts ist der Benutzer gesperrt.** Er kann über die Schaltfläche "Passwort vergessen" ein neues Passwort anfordern und sollte sich an die wesernetz-Nutzerbetreuung wenden und sofort entsperren lassen.

Wird der **Sicherheitscode falsch eingegeben**, erfolgt ebenfalls eine Aufforderung zur Neueingabe. Der Sicherheitscode kann im Gegensatz zu Emailadresse/Passwort beliebig oft erneuert werden.

In gewissen Situationen kann es trotz korrekter Anmeldedaten zu Laufzeitproblemen kommen; es erfolgt ein Fehlerhinweis. Es empfiehlt sich dann, die Seite mit dem Befehl <Strg> <F5> aufzufrischen.

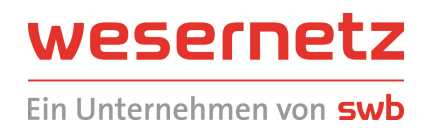

### **2.2 Durchführung einer Anfrage**

### 2.2.1 Willkommen

Es erscheint folgende Bildschirmseite:

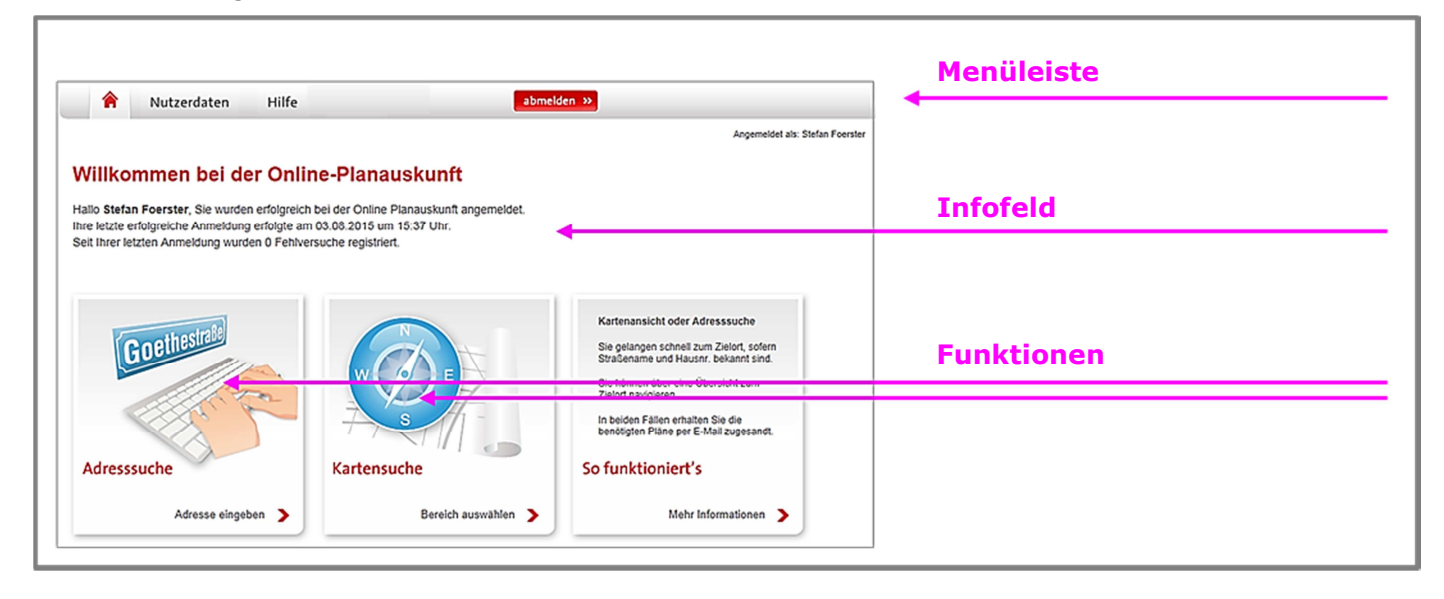

Über die **Menüleiste** können auf dieser und den Folgeseiten des Anfrageablaufs folgende Funktionen angewählt werden (siehe auch Kapitel 2.3 Funktionen der Menüleiste):

- Über *Nutzerdaten* können Nutzereinstellungen angesehen und geändert werden.
- Über *Hilfe* kann diese Bedienungsanleitung aufgerufen werden.
- Über die Schaltfläche *abmelden* erfolgt eine Abmeldung vom System und eine Rückkehr zur *Anmeldung***.**

Im **Infofeld** wird das Datum der letzten Anmeldung ausgegeben und über eventuelle Fehlanmeldungen informiert.

Über die **Funktion** *Adresssuche* gelangt der Nutzer, nachdem er die Baumaßnahme über eine Eingabemaske kurz beschrieben hat, in eine Adressenabfrage. Diese dient ausschließlich zum schnellen Auffinden des Orts der Baumaßnahme. Die endgültige geografische Lage wird wie bei Kartensuche festgelegt.

Über die **Funktion** *Kartensuche* gelangt der Nutzer, nachdem er die Baumaßnahme über eine Eingabemaske kurz beschrieben hat, in eine Übersichtkarte und kann durch Zoomen und Verschieben zum Ort der Baumaßnahme navigieren, um dort die endgültige geografische Lage festzulegen.

### *Tipps und Hinweise*

Die Adresssuche ist der schnellere und nutzerfreundlichere Weg, sofern der Straßenname der Baumaßnahme bekannt ist.

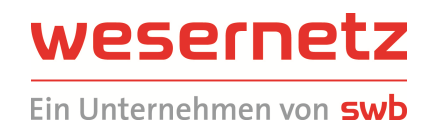

### 2.2.2 Angaben zur Maßnahme

Es erscheint folgende Bildschirmseite:

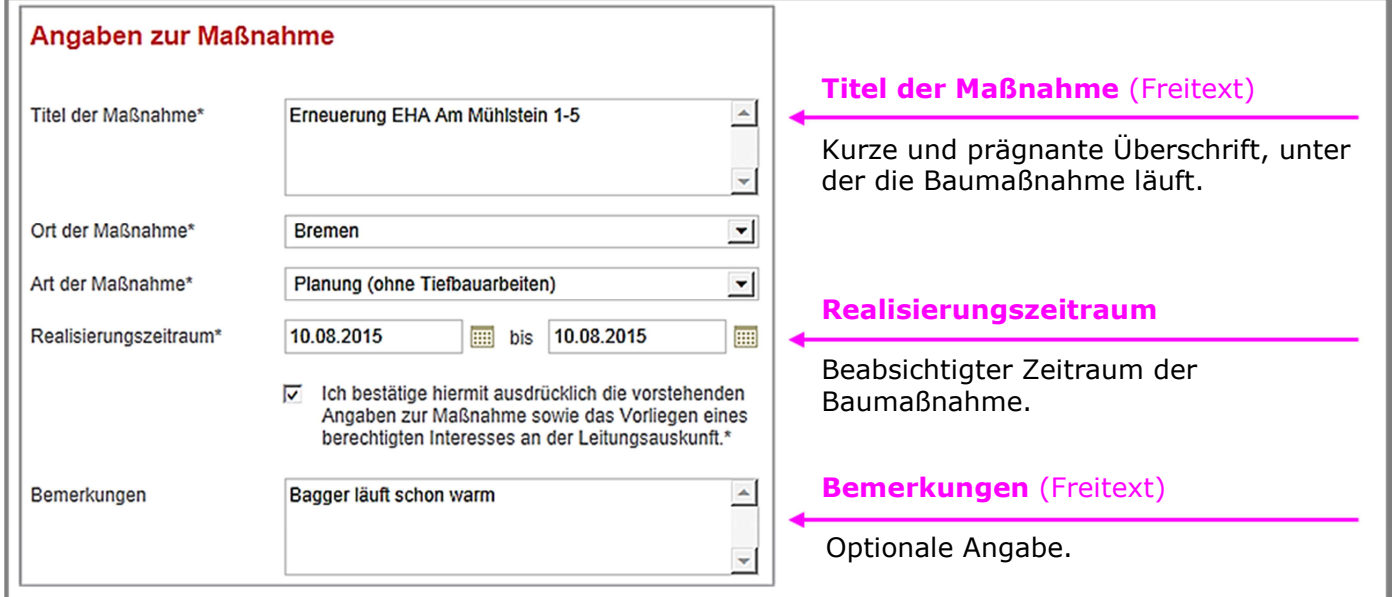

Mit Ausnahme von *Bemerkungen* sind alle Eingaben zwingend erforderlich.

Unter *Titel der Maßnahme* ist auch die Adresse (Straße und Hausnummer) des Maßnahmenorts einzutragen. Ausschließlich allgemeine Titel wie "Schalthandlung", "AE ern." oder "Gasmontage" sollten nicht verwendet werden. Auf die Eingabe eines "Enter" (neue Zeile) zur besseren Gliederung des Kurztexts in diesem und im Feld "Bemerkung" sollte verzichtet werden (werden nachträglich automatisch entfernt).

Die Bestätigung des berechtigten Interesses über das *Kontrollkästchen* ist aus rechtlichen Gründen erforderlich.

**Ort der Maßnahme** ist stets mit "Bremen" und **Art der Maßnahme** mit "Planung (ohne Tiefbauarbeiten)" vorbelegt und muss ggf. angepasst werden.

*Bemerkungen* kann für Hinweise genutzt werden, wird aber nicht ausgewertet. **Ausnahme: Bei Anfragen im Versorgungsgebiet Bremerhaven gilt zusätzlich:** 

Im Gegensatz zum Bereich Bremen können die Hausanschlussskizzen für Bremerhaven einschl. Überseehafengebiet, Langen und Loxstedt nicht automatisiert ausgegeben, sondern **erst am Folgetag der Anfrage manuell per Email zugestellt werden. Dazu werden Angaben benötigt, für welche Adressen Skizzen benötigt werden.** Diese Angaben lassen sich ebenfalls nicht automatisiert aus dem vom Nutzer definierten Kartenausschnitt ableiten, sondern **müssen manuell unter "Bemerkungen" eingetragen werden**. Beispiel: "Mit GW-HA-Skizzen Geibelstr. 1B". **Werden keine Skizzen benötigt**, ist es zur Klarheit und zur Entlastung sinnvoll, eine Bemerkung "Ohne HA-Skizzen" einzutragen.

Alle Felder sind **vorbelegt**, sofern innerhalb einer Anmeldung bereits mindestens eine Abfrage durchgeführt wurde.

Mit weiter » wird die Folgeseite aufgerufen.

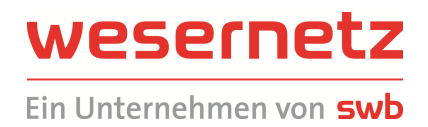

### 2.2.3 Adresssuche: Straße suchen

Es erscheint folgende Bildschirmseite:

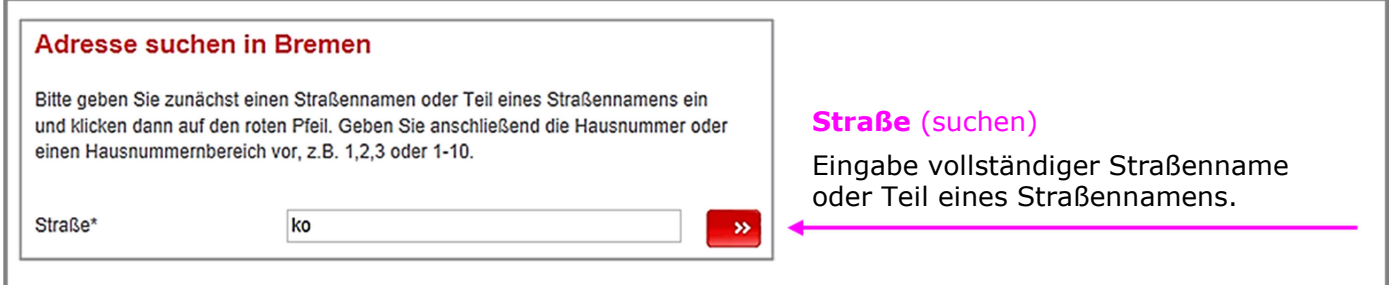

Mit Klick auf **wird die Straßensuche durchgeführt. Beispielergebnis für "ko**":

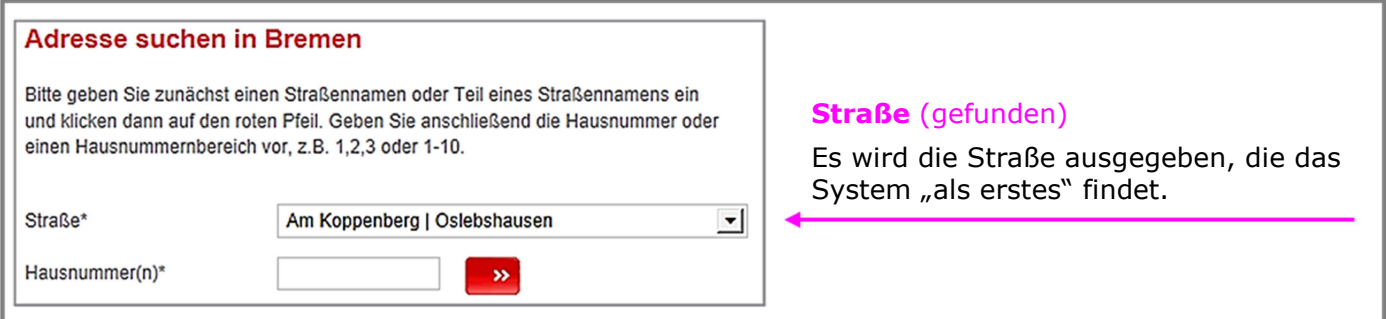

Die automatisch vorgewählte Angabe kann geändert werden:

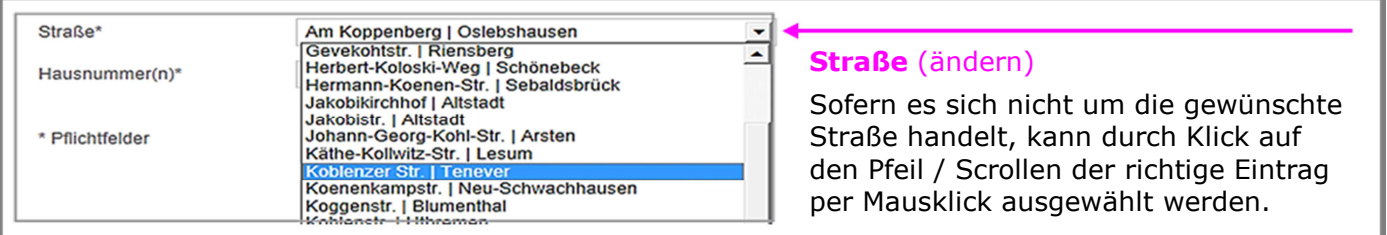

Die Angabe des Ortsteils hinter dem Trennstrich dient nur der Information und kann evtl. von Bedeutung sein, sofern der Straßenname nicht eindeutig ist (siehe unten "Tipps und Hinweise"). Im Ergebnis der Änderung erscheint die gewählte Straße im Eingabefeld; gleichzeitig wird die Eingrenzung des Zielgebiets auf eine Hausnummer oder einen Hausnummernbereich verlangt:

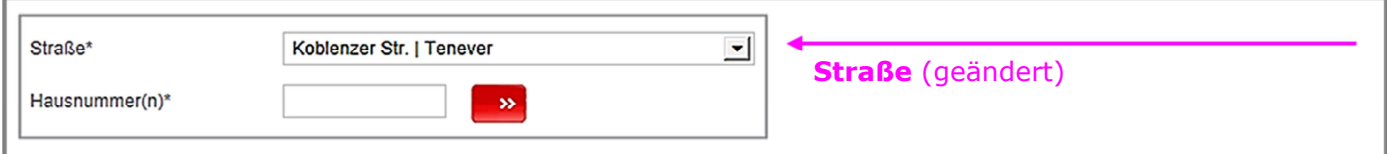

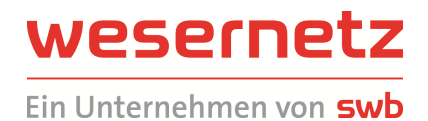

**Korrekturen** durch Wiederholung des Vorgangs sind möglich. Falls die gewünschte Straße nicht gefunden wird, z.B. aufgrund eines Schreibfehlers ("ko" eingegeben, "co" wäre richtig gewesen), so muss der Nutzer neu in die Suche einsteigen, indem er in der Symbolleiste anwählt.

#### *Tipps und Hinweise*

Grundsätzlich werden **alle Straßen gefunden**, die die vorgegebene Zeichenfolge an einer beliebigen Stelle im Straßennamen enthalten:

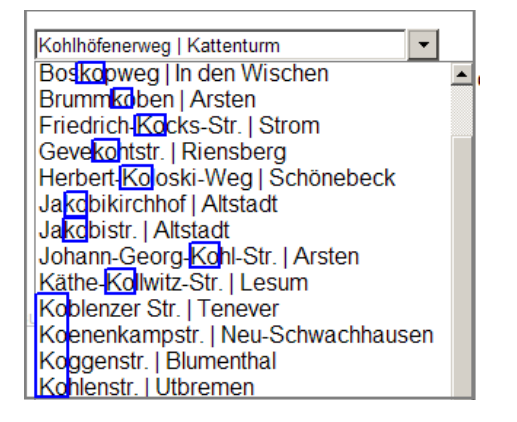

Diese Eigenschaft ist sinnvoll, wenn der genaue **Straßenname nicht bekannt** ist. Beispieleingabe "smidt":

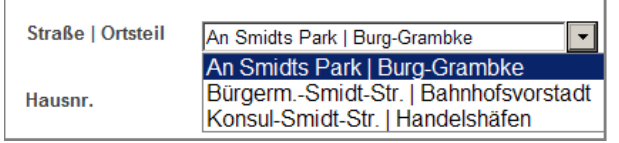

Je mehr Zeichen vorgegeben werden, desto "schärfer" ist die Ergebnisliste. Dennoch ist die korrekte Eingabe der Zeichenfolge wichtig. Eine "Koggestraße" beispielsweise kann das System nicht finden (heißt "Koggenstr.")!

In einigen Fällen kann der Straßenname nicht eindeutig sein, in diesem Fall hilft die Angabe des Ortsteils bei der Auswahl:

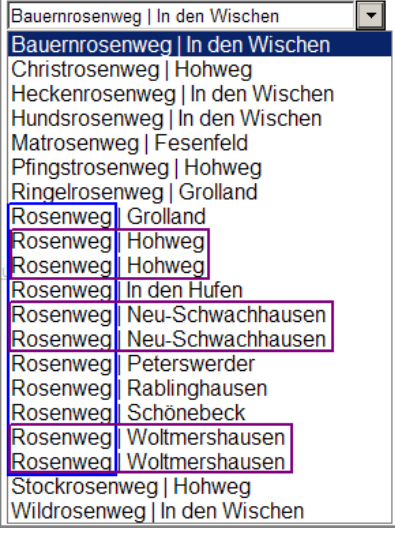

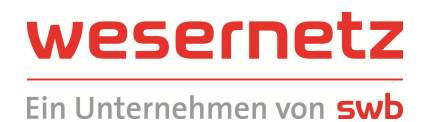

Sollte es mehrere Straßen gleichen Namens in einem Ortsteil geben, dann muss im anschließenden Kartenfenster der richtige geografische Bereich ggf. durch Verschieben der Karte definiert werden.

Es gibt Situationen, in denen das System keine Straßen findet. Beispiel Bremerhaven "Weg 42", die Suche wird mit einem Fehlerhinweis quittiert:

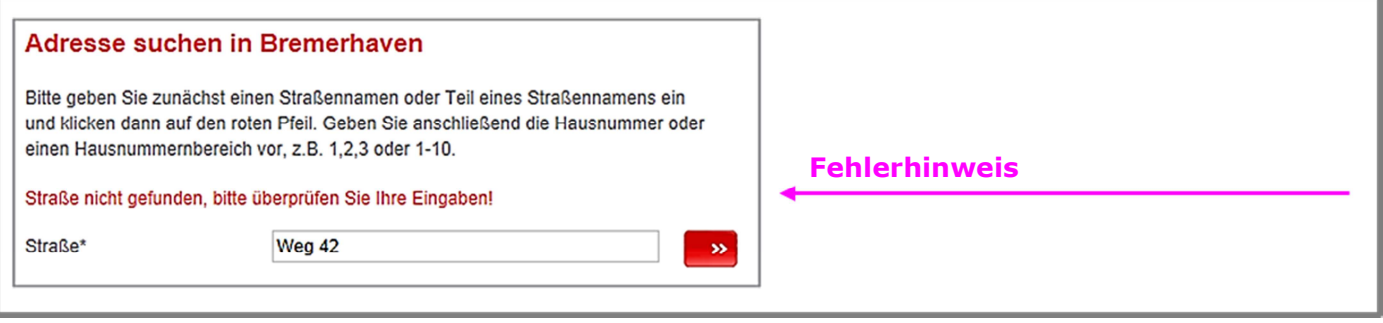

Der Nutzer hat dann folgende Möglichkeiten:

- Einstieg über die Kartensuche (siehe Abschnitt 2.2.5 Kartensuche)
- Suche über eine in der Nähe befindliche Straße

#### Zum Beispiel oben passend: die Abfrage

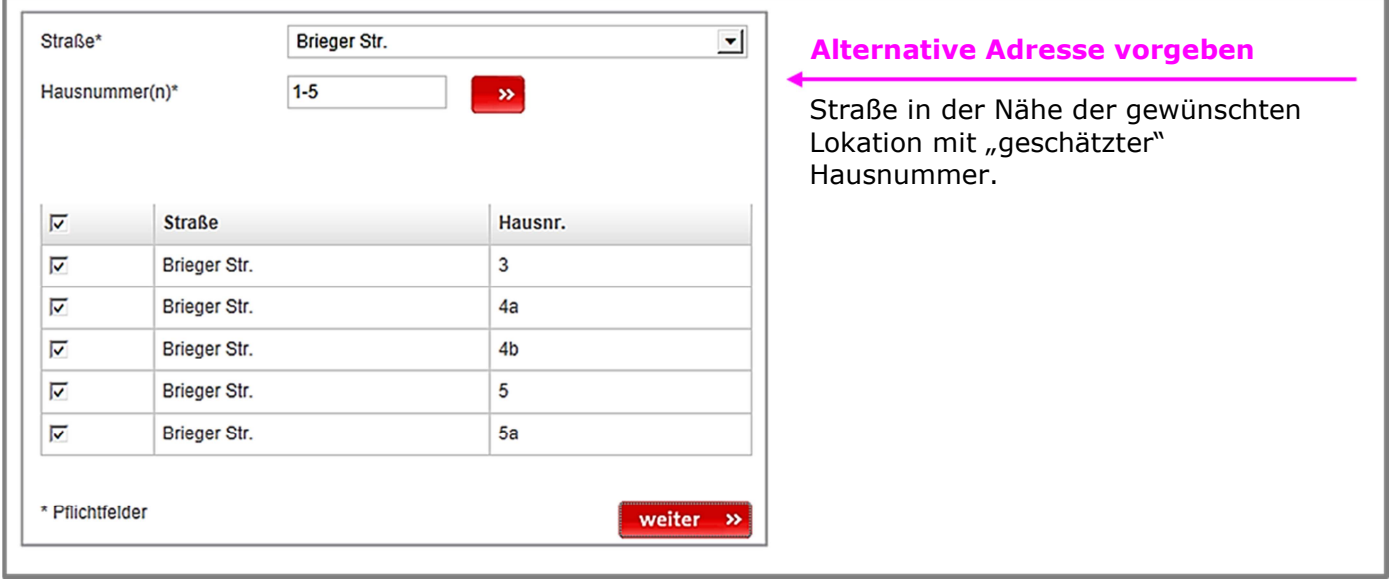

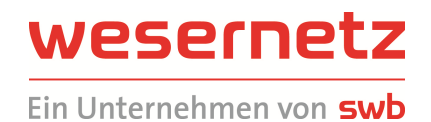

 $\Box$ Ti m **B**m eec 88 司  $\Box$ **Alternative Adresse BBB** O ÷ 口回 vookackerweg ress  $+$ 

führt zu folgendem (manuell verschobenen und gezoomten) Kartenausschnitt:

Links das OPA-Kartenfenster mit dem Kartenausschnitt und *Weg 42*, der nicht in der Karte eingetragen ist) und rechts zum Vergleich Bing Maps mit dem dort eingetragenen Weg. Aber: Das ist nur ein Beispiel. Bing oder Google Maps sind in der Regel NICHT aktueller als die von OPA angebotenen Stadtkarten. Zudem können die in den im Internet frei vorhandenen Karten Straßennamen und Adressen enthalten, die von den amtlichen abweichen. **OPA basiert überwiegend auf amtlichen Angaben.**

**Erscheinen dem Nutzer die von der Online-Planauskunft ausgegebenen Ergebnisse unplausibel, so ist die Anfrage mit entsprechend korrigierten Daten zu wiederholen oder die Leitungsauskunft der wesernetz Bremen zu informieren!** 

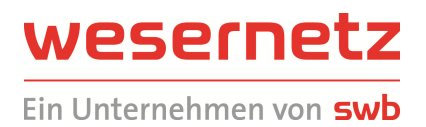

### 2.2.4 Adresssuche: Hausnummer(n) suchen – ergänzende Hinweise

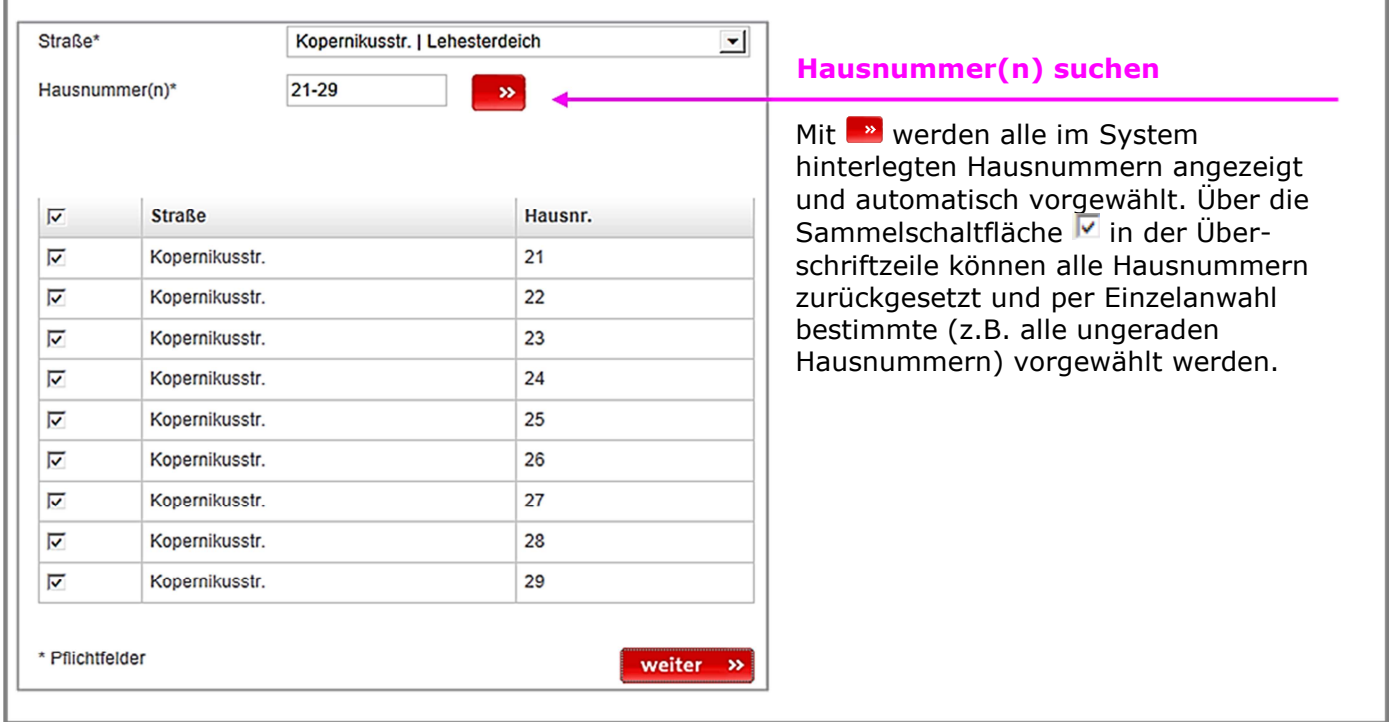

Es können einzelne **Hausnummern oder Hausnummernbereiche** vorgegeben werden:

Nochmals der Hinweis, dass die **Adressvorgabe nur dem Absprung in die richtige Karte** dient, nicht der Festlegung des anzufragenden Bereichs. Das geschieht im nächsten Schritt *Kartenfenster*!

#### *Tipps und Hinweise*

Nach erfolgter Hausnummernsuche kann "nachträglich" ein anderer Eintrag in der Straßenliste selektiert werden (für den Fall, dass der Nutzer anhand der Hausnummernliste bemerkt, eine falsche Straße ausgewählt zu haben). Beispiel: Bei Eingabe "ko" wählt das System automatisch "Am Koppelberg" vor; der Anwender kann die Straße auch noch nach Hausnummernanzeige auf "Kopernikusstr." ändern. In diesem Fall wird die Hausnummernliste nicht automatisch zurückgesetzt, der Button **muss erneut angeklickt** werden. Für die Auswahl einer gänzlich anderen Straße ist allerdings die Neuauswahl über in erforderlich.

Die Hausnummern in einer Straße können Zusatzbezeichnungen (1a, 1b,….), Besonderheiten in Groß- /Kleinschreibung (1a statt 1A; üblich ist die Großschreibung bei Zusätzen), "Lücken" (Hausnummernfolge 1, 2, 5, 6, …) oder Übergangshausnummern (Nr. 902 oder 8002) aufweisen. Die Hausnummern werden dann unter Umständen nicht gefunden bzw. nicht angezeigt. Bei nicht gefundenen Hausnummern quittiert das System die Suche mit einem entsprechenden Fehlerhinweis; es ist dann sinnvoll, den Suchadressbereich zu erweitern.

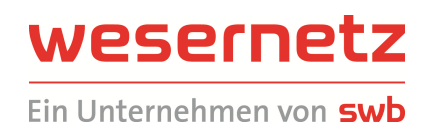

### **Beispiel 1:** Kein Ergebnis im Suchbereich 1-99

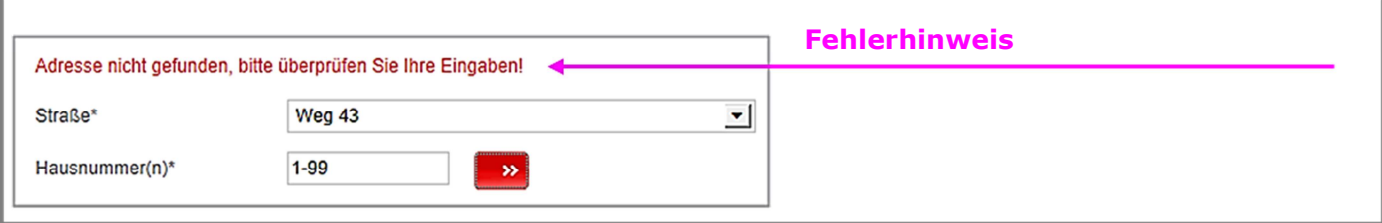

### Erfolgreiche Suche im Bereich 1-999:

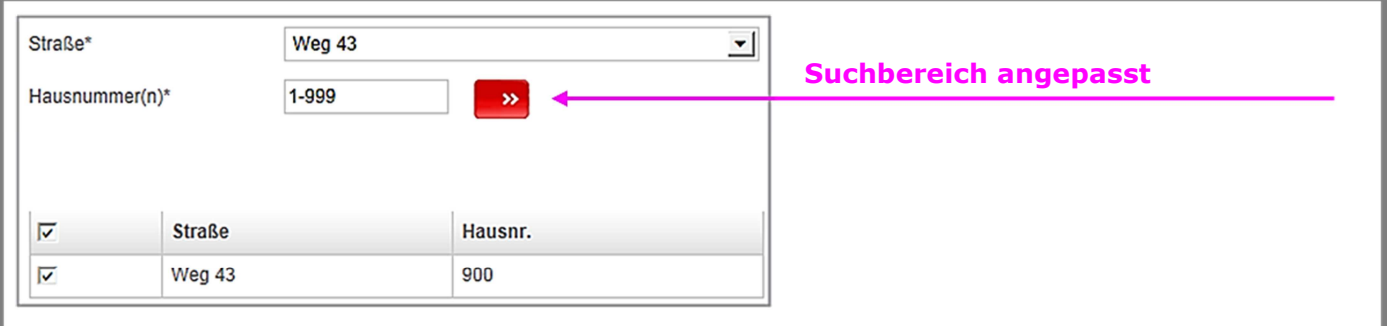

### **Beispiel 2:** Kein Ergebnis Für Hausnummer 78B

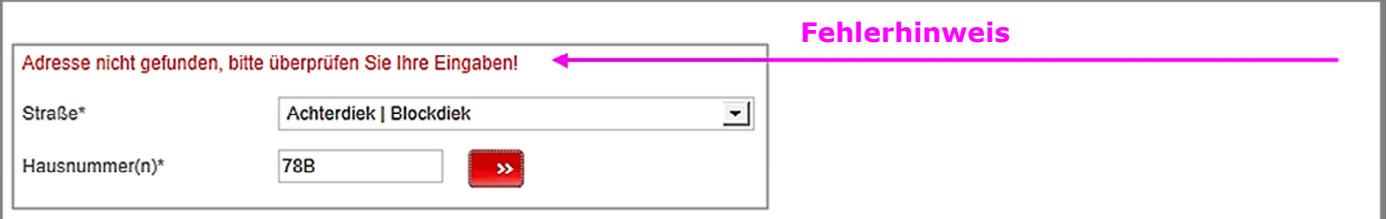

### Erfolgreiche Suche im Bereich 78-79:

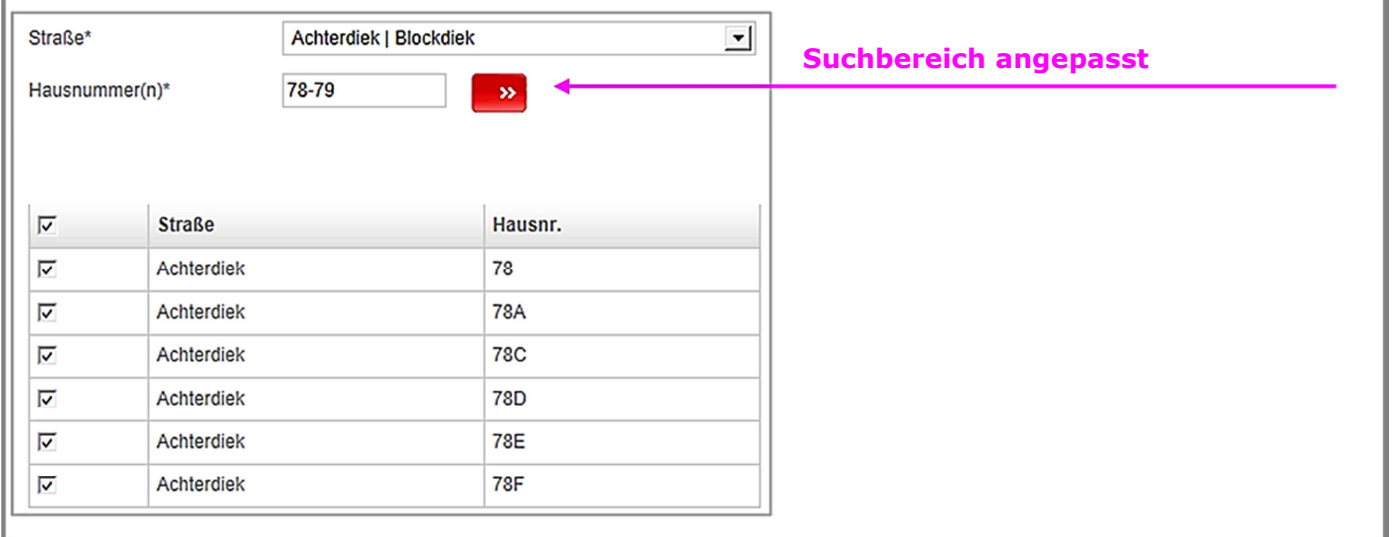

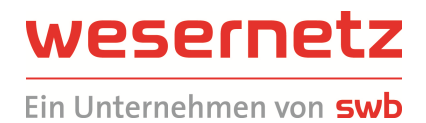

**Erscheinen dem Nutzer die von der Online-Planauskunft übermittelten Ergebnisse unplausibel, so ist die Anfrage mit entsprechend korrigierten Daten zu wiederholen oder die Leitungsauskunft der wesernetz Bremen ist zu informieren!** 

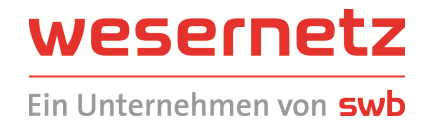

### 2.2.5 Kartensuche

Die Kartensuche ist insbesondere dann geeignet, wenn der Name der Zielstraße nicht bekannt ist, dafür aber deren geografische Lage.

Der Nutzer wird wie bei Anwahl der Adresssuche zunächst zur Eingabemaske *Angaben zur Maßnahme* geführt. Der Schritt der Adressvorwahl entfällt sodann, es folgt die Aufschaltung der Vorgabekarte mit Darstellung des Versorgungsbereichs Bremen bzw. Bremerhaven als Übersicht:

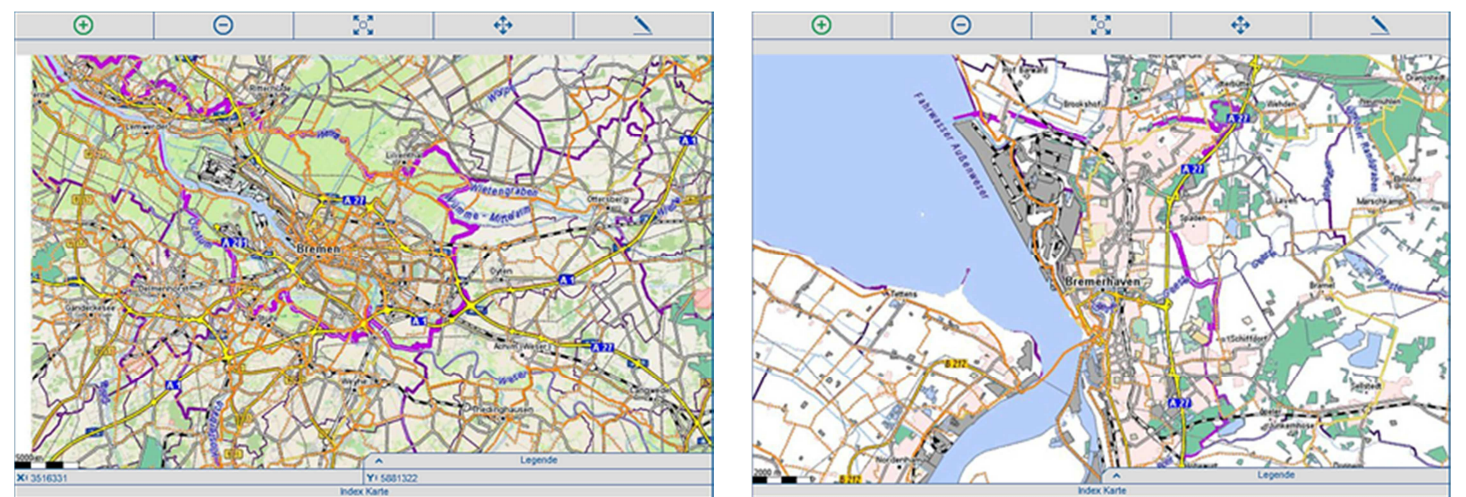

Mit den Schaltflächen  $\bigoplus$  und  $\bigodot$  kann die Karte per Mausklick und ausgehend von der Lage des Mauszeigers vergrößert und verkleinert werden. Bei vorgewähltem  $\Theta$  kann zudem per gedrückter linker Maustaste ein Rahmen aufgezogen werden, der zu einer gezielten Vergrößerung der Karte führt:

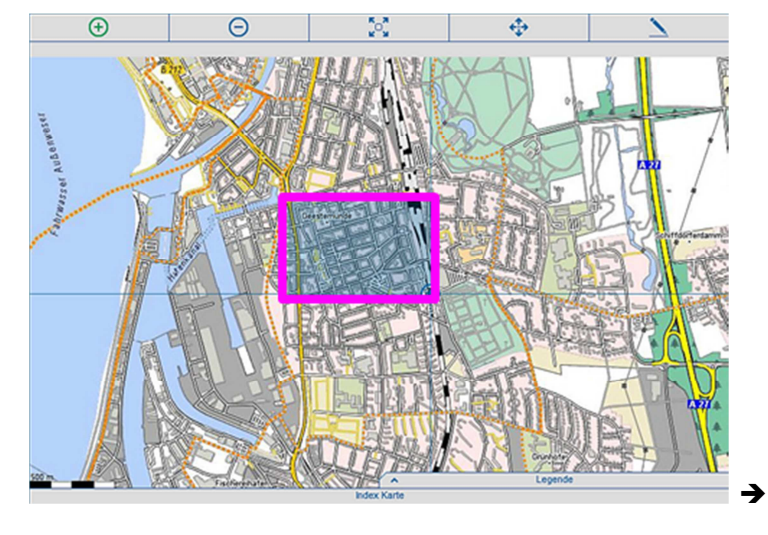

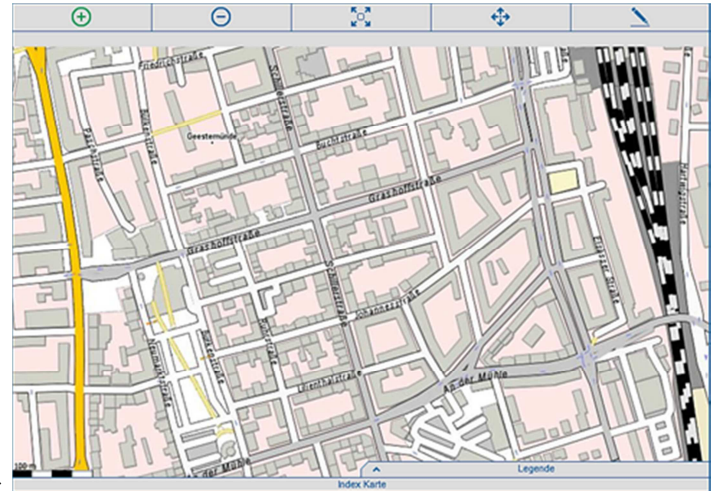

Mit  $\bigoplus$  kann die Karte verschoben werden. Mit  $\bigcirc$  wird (wieder) die Übersicht des Versorgungsgebiets aufgeschaltet.

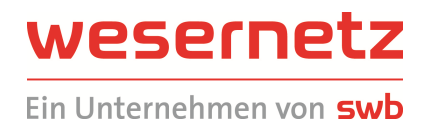

Über die Anwahl "Index Karte" am Bildschirmrand erscheint ein Übersichtsfenster, über das die Lage des Kartenausschnitts angezeigt wird. Mit dem Mauszeiger kann der Ausschnitt verschoben werden:

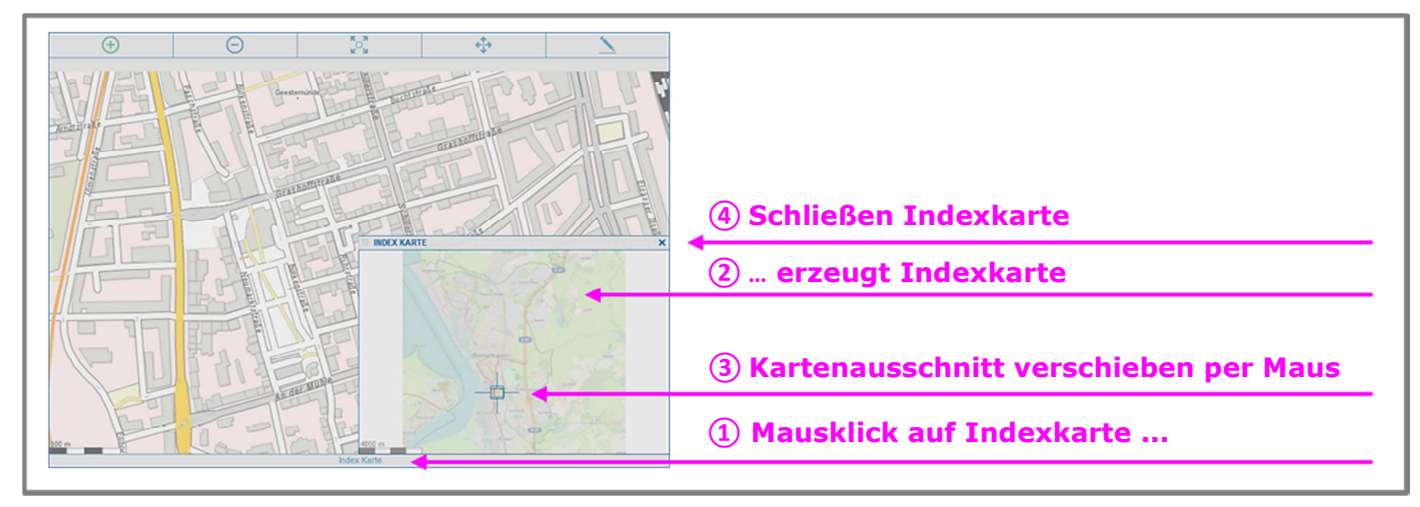

Der Abfragerahmen (siehe nächstes Kapitel) kann auf jeder beliebigen Zoomstufe gesetzt werden; der Anwender hat darauf zu achten, dass der Detaillierungsgrad ausreichend ist.

Alle Navigationsmethoden können auch nach der Ermittlung des Abfragerahmens angewendet werden, beispielsweise zur nachträglichen Feinjustierung der Abfrage.

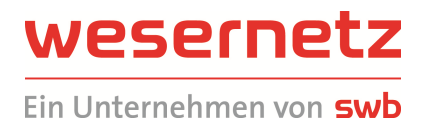

### 2.2.6 Kartenausschnitt wählen (Anfragebereich festlegen)

Die bisherigen Schritte dienten dazu, möglichst schnell zum Ort der Beauskunftung zu navigieren aber nicht, den anzufragenden Bereichs selbst festzulegen. Dieses erfolgt mit der Funktion *Kartenausschnitt wählen*. Es erscheint folgende Bildschirmseite:

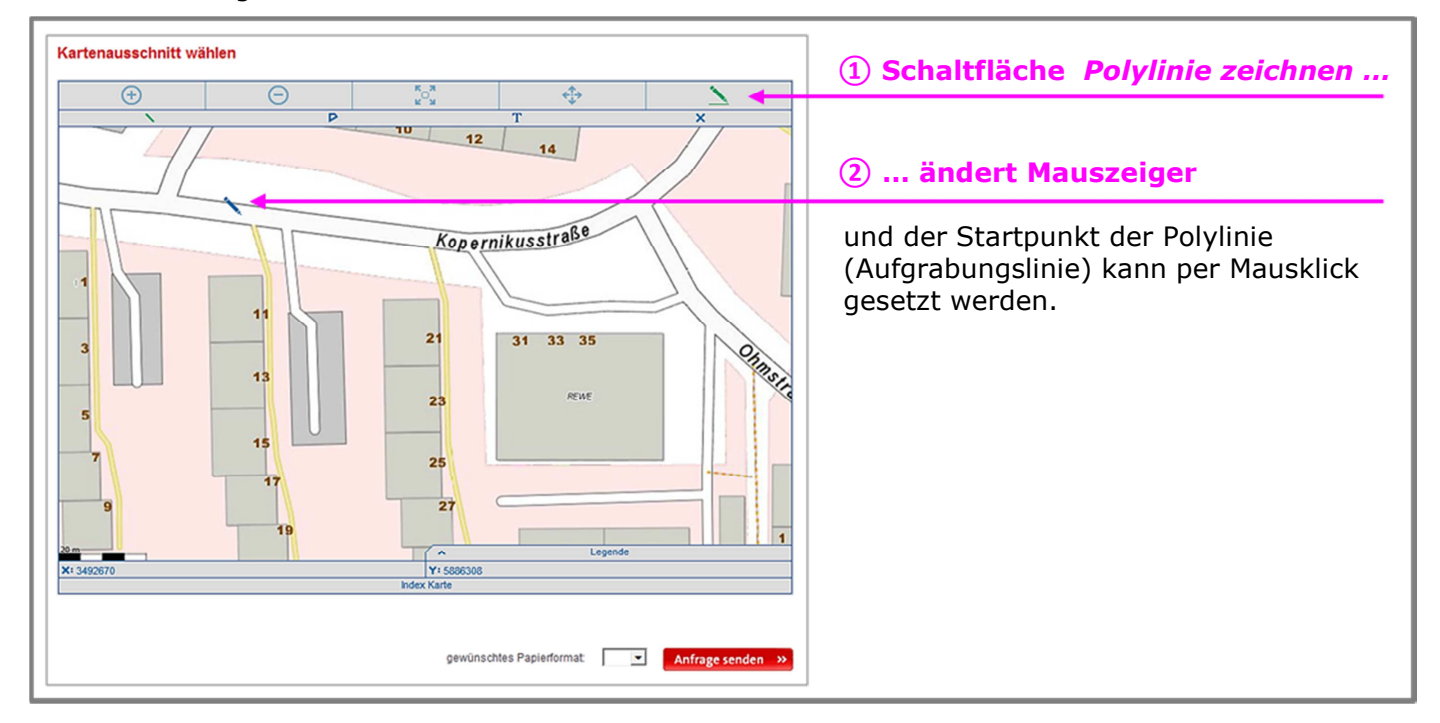

Das Abfrageverfahren basiert auf der "Konstruktion" einer sogenannten Polylinie, die sinngemäß die geplante Aufgrabung bzw. die Lokation der Bau- oder Planungsmaßnahme darstellt. Das System ermittelt daraufhin automatisch einen oder mehrere sogenannte Abfragerahmen. Wählt der Anwender vor der Konstruktion kein *gewünschtes Papierformat* aus, ermittelt das System die kleinstmögliche Anzahl von Rahmen (d.h. in der Regel mit dem größtmöglichen Format). Bis zu drei aufeinander folgende Rahmen können auf diese Weise berechnet werden, jeweils mit einer geringen Überlappung. Erscheint dem Anwender die abzufragende Fläche zu klein, so ist ein entsprechend größeres Papierformat vorzugeben oder es sind mehrere Abfragen durchzuführen.

Ermittelt das System mehr als drei Rahmen, so erfolgt der Fehlerhinweis *Maximale Anzahl der Abfragerahmen überschritten*. Die Polylinie muss dann neu gezeichnet werden.

Die Aufschaltung des Kartenfensters kann mehrere Sekunden dauern. insbesondere beim Erstzugriff nach einer Anmeldung. Dabei kann es auch zu einem sogenannten "timeout" kommen, d.h. die Karte wird nicht innerhalb von einer Minute angezeigt. In diesem Fall muss der Anwender über die Vergrößern/Verkleinern-Schaltfläche bzw. mit der Tastenkombination <Strg> <F5> eine Auffrischung der Karte veranlassen.

Angezeigt wird eine stadtplanähnliche Darstellung mit Straßen und Gebäuden (OpenStreetMap) sowie Hausnummern, die überwiegend auf der amtlichen Liegenschaftskarte basieren. Ggf. werden zusätzlich topografischen Besonderheiten dargestellt, jedoch ohne Versorgungseinrichtungen; diese sind nur Bestandteil des Auskunftsergebnisses.

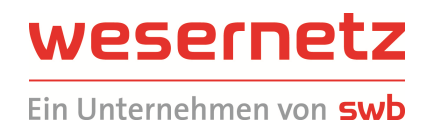

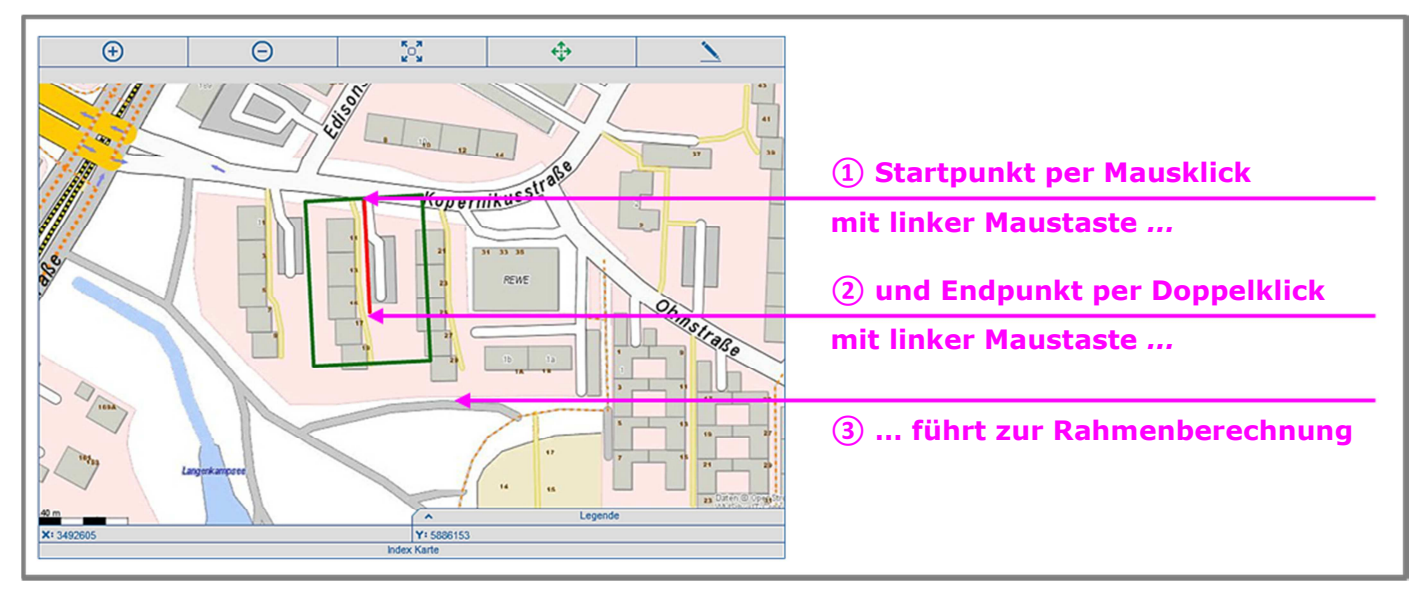

#### Konstruktion der Polylinie und Ermittlung des/der Abfragerahmen:

Im Weiteren können alle Navigationsmethoden wie unter 2.2.5 *Kartensuche* beschrieben angewendet werden. Wird das Papierformat geändert, erfolgt eine Neuberechnung des/der Rahmen:

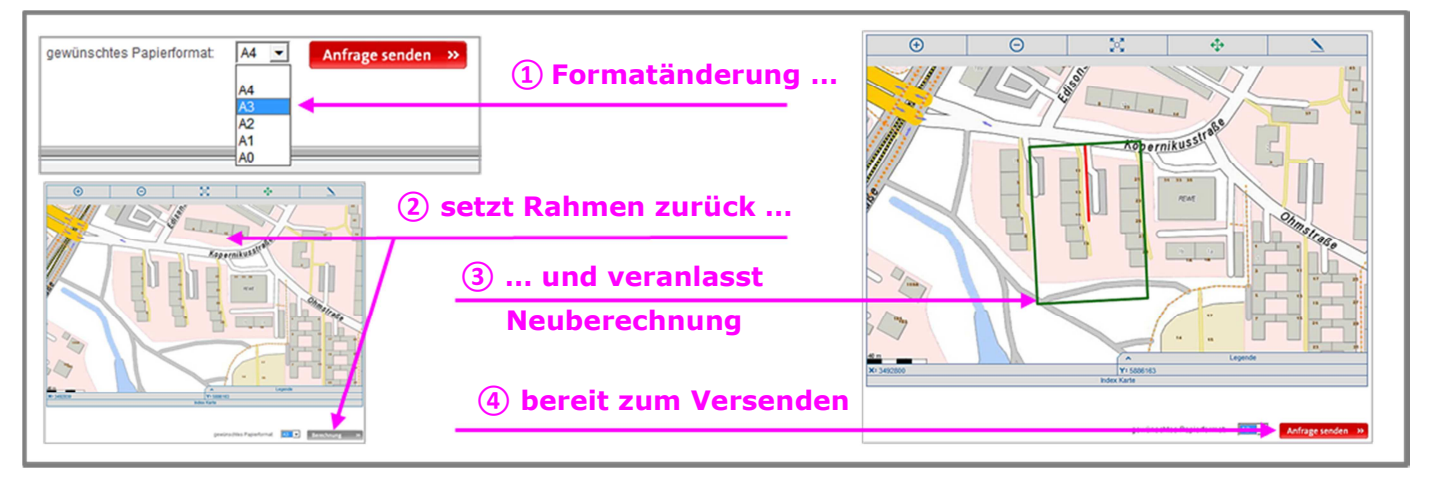

Die (Neu-) Berechnung kann einige Sekunden andauern; die Abfrage kann erst nach Abschluss dieses Vorgangs gesendet werden. Während der Berechnung ist die Schaltfläche "Anfrage senden" gesperrt (grau hinterlegt). In dieser Zeit sind keine Bedienungen erlaubt.

Entspricht der / entsprechen die vom System ermittelte/n Abfragerahmen nicht den Anforderungen, so kann die Polylinie zurückgesetzt werden. Dazu muss zunächst die rechte Schaltfläche in der Menüleiste angeklickt werden. Es erscheint eine weitere Menüleiste (sofern nicht schon eingeblendet):

 $\overline{P}$  $\overline{T}$  $\mathbf x$ 

X Entfernen Polylinie / Abfragerahmen

\ Neukonstruktion Polylinie / Abfragerahmen

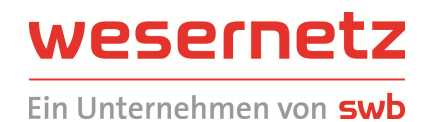

Es kann auch ein "Knickpunkt" auf der Polylinie platziert werden: Per Mausklick wird dann zwischen Startund Endpunkt eine weitere Position gesetzt. Diese Möglichkeit ist aus Praxissicht nur eingeschränkt nutzbar, da das System keine Rahmenoptimierung vornimmt (z.B. meistens sehr starke Überlappungen):

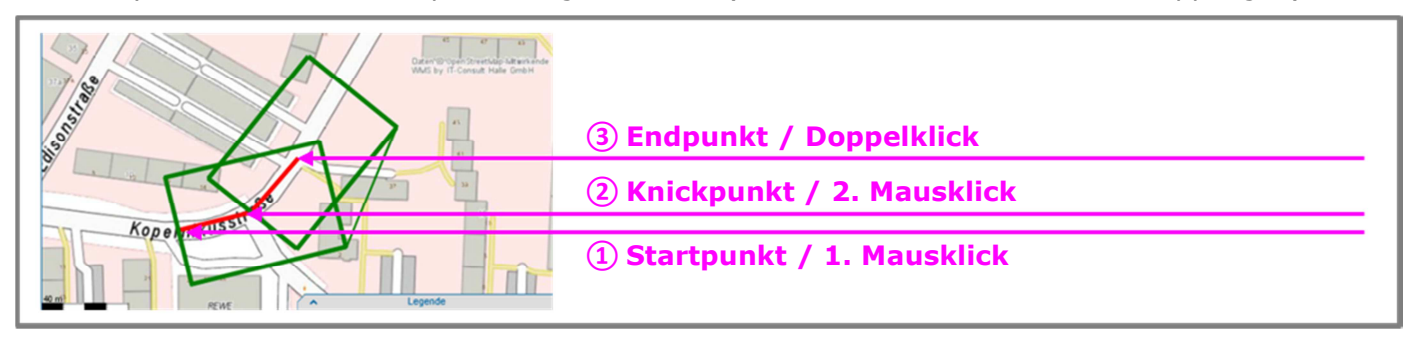

Das **Papierformat** deckt folgende Flächen ab:

- $A4 \rightarrow 75 m \times 50 m$
- A3  $\rightarrow$  105 m x 75 m
- …
- A0  $\rightarrow$  330 m x 210 m

Die Anfrage wird gesendet mit **Anfragesenden** ». Der Vorgang kann einige Sekunden andauern. In dieser Zeit sind keine Bedienungen erlaubt.

#### *Tipps und Hinweise*

Das System ermittelt alle Adressen, die über den vom Anwender gesetzten Rahmen abgedeckt sind und stellt alle Pläne bereit, die mit diesen Adressen verbunden sind. Werden keine oder nicht zum Auskunftswunsch passende Adressen gefunden, dann werden unter Umständen auch nicht die erforderlichen Pläne geliefert. Beispiel Bremen, Willakedamm 6:

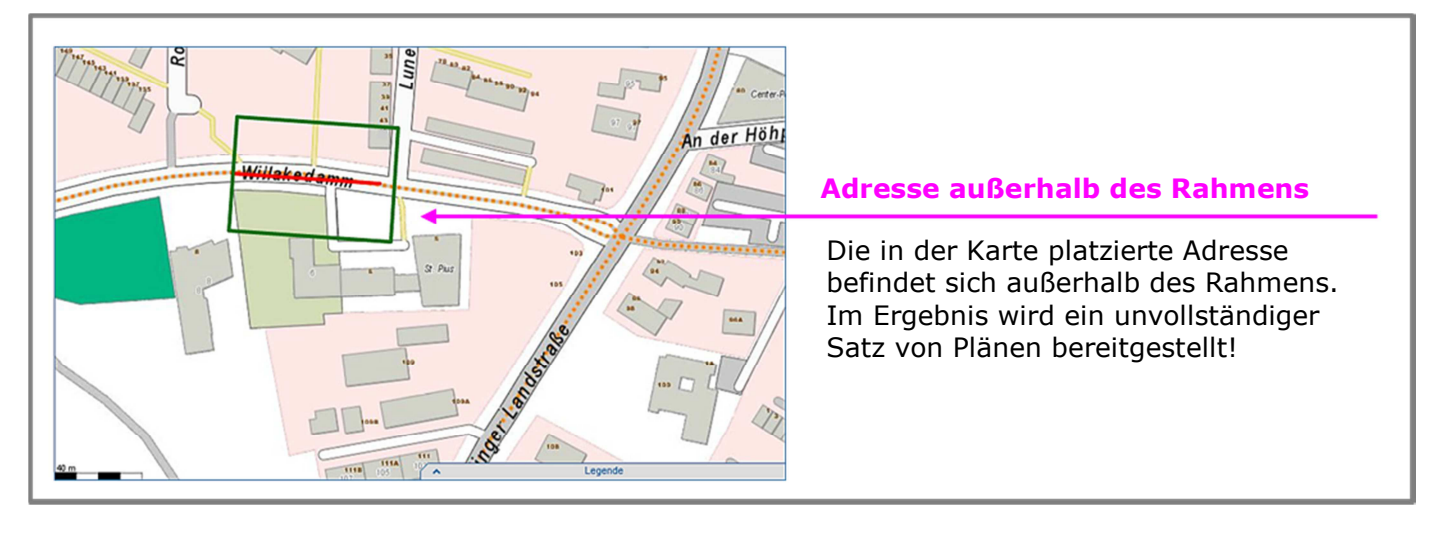

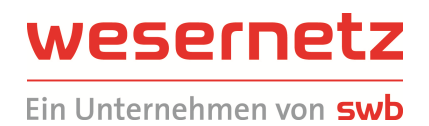

#### Wird der Rahmen anders oder größer gesetzt, erfolgt eine vollständige Planausgabe:

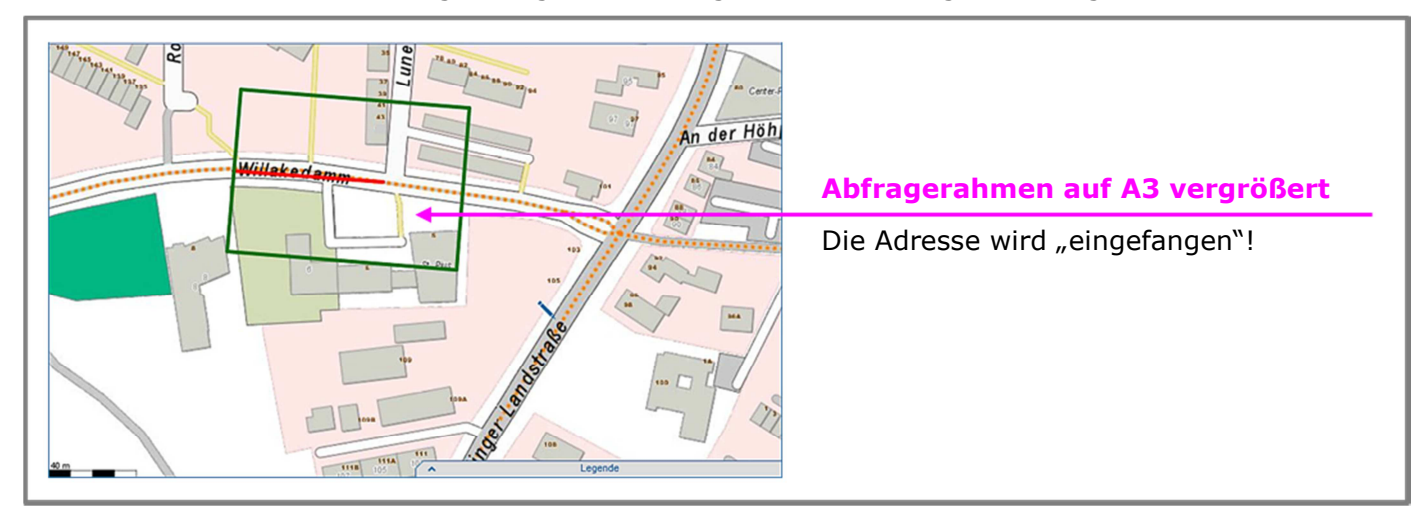

### Ergebnis der beiden Abfragen im Vergleich:

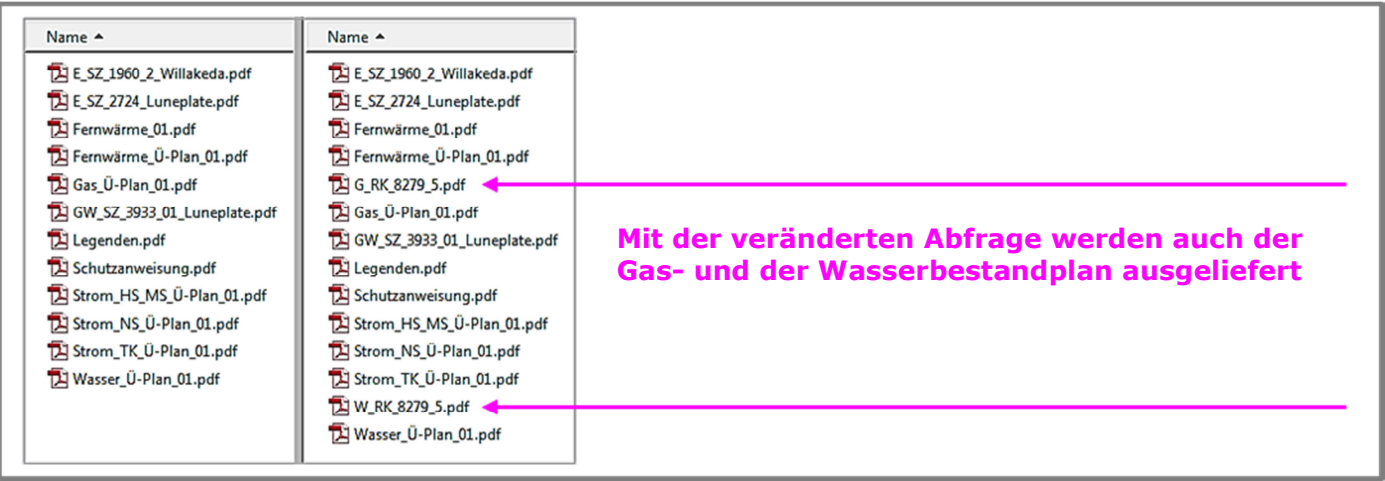

Auch im oberen rechten Rahmen der ersten Abfrage / Kreuzungsbereich Willakedamm / Luneplate befindet sich der Ausläufer einer Wasserversorgungsleitung. Der damit verbundene Bestandsplan wird aber nur im Ergebnis der zweiten Abfrage mitgeliefert. Durch Einsichtnahme in die Übersichtspläne kann der Anwender mögliche Inkonsistenzen eventuell erkennen:

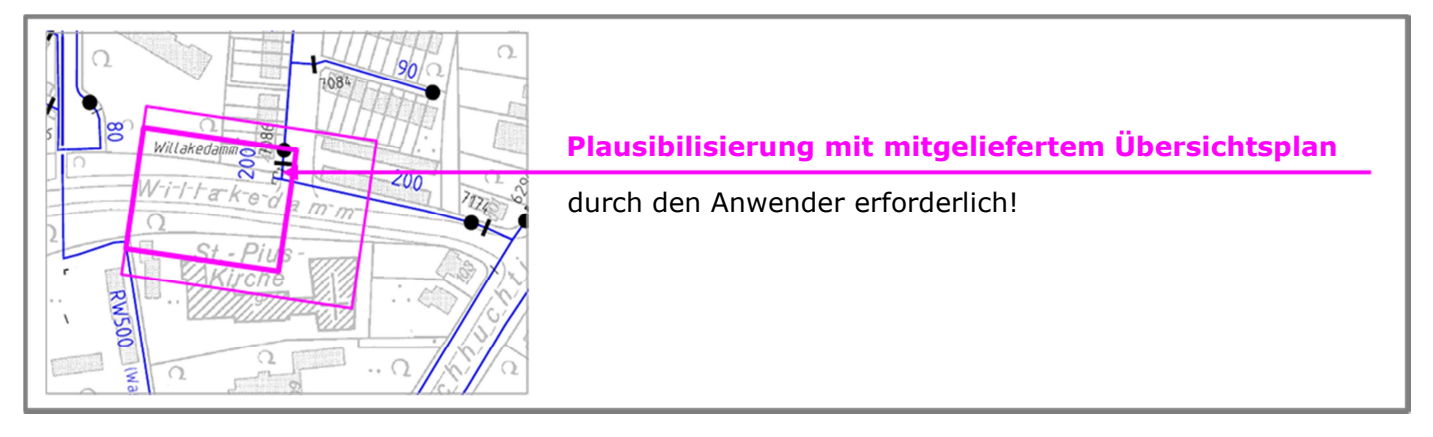

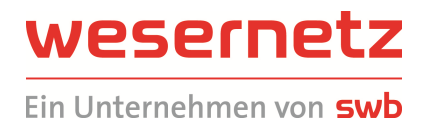

**Erscheinen dem Nutzer die von der Online-Planauskunft übermittelten Ergebnisse unplausibel, so ist die Anfrage mit entsprechend korrigierten Daten zu wiederholen oder die Leitungsauskunft der wesernetz Bremen ist zu informieren!** 

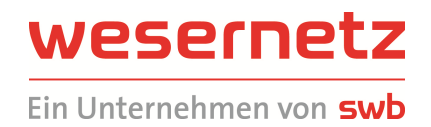

### 2.2.7 Anfragebestätigung

Es erscheint folgende Bildschirmseite – die Bestätigung erfolgt in zwei Schritten:

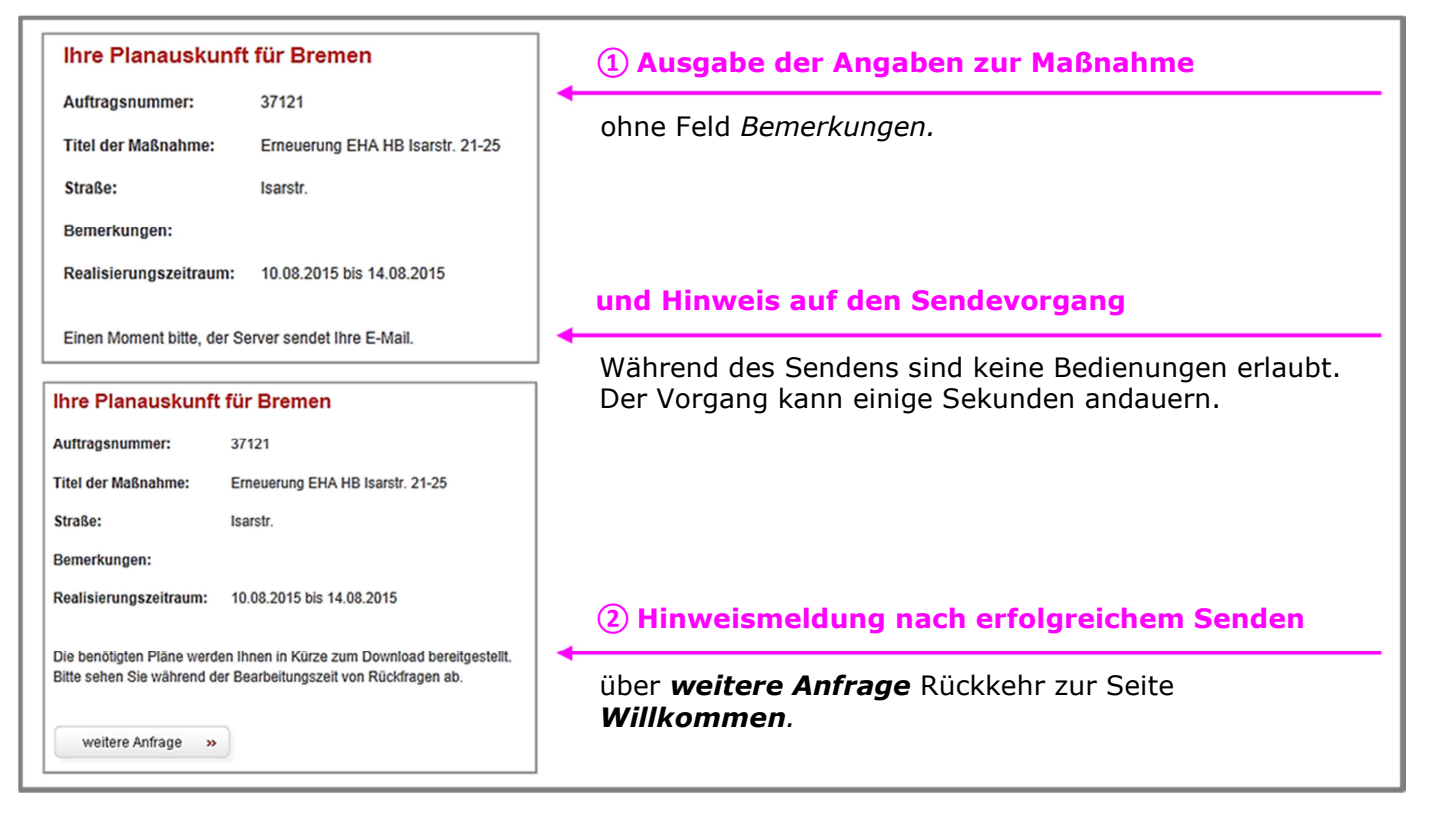

Jede Anfrage erhält eine eindeutige Anfragenummer (auch mitgeteilt in der Bestätigungsmail und in der Ergebnismail zur Anfrage).

### *Tipps und Hinweise*

Als Ortbezeichnung wird in der Bestätigung stets die der Eingabemaske verwendet ("Ort der Maßnahme"), unabhängig vom tatsächlichen Ort. Wählt der Nutzer beispielsweise "Langen" vor und selektiert tatsächlich einen Bremerhavener oder ortsübergreifenden Bereich, dann enthält die Anfragebestätigung nur "Langen" (mit den eingefangenen Straßen der tatsächlichen Orte):

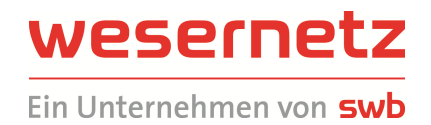

ī

### **2.3 Funktionen der Menüleiste**

Über die Menüleiste können auf allen Seiten des Anfrageablaufs verschiedene Funktionen angewählt werden:

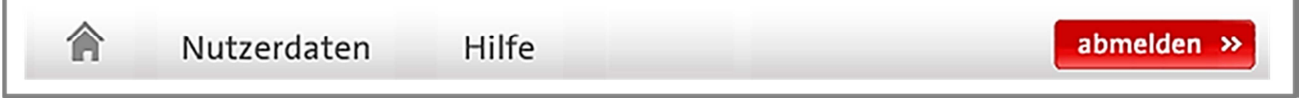

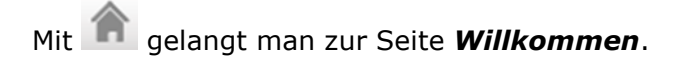

*Nutzerdaten* und *Hilfe* werden im Folgenden erläutert.

Mit abmelden » gelangt man zur Seite *Anmeldung*.

### 2.3.1 Nutzerdaten

Die Nutzereinstellungen können eingesehen und geändert werden:

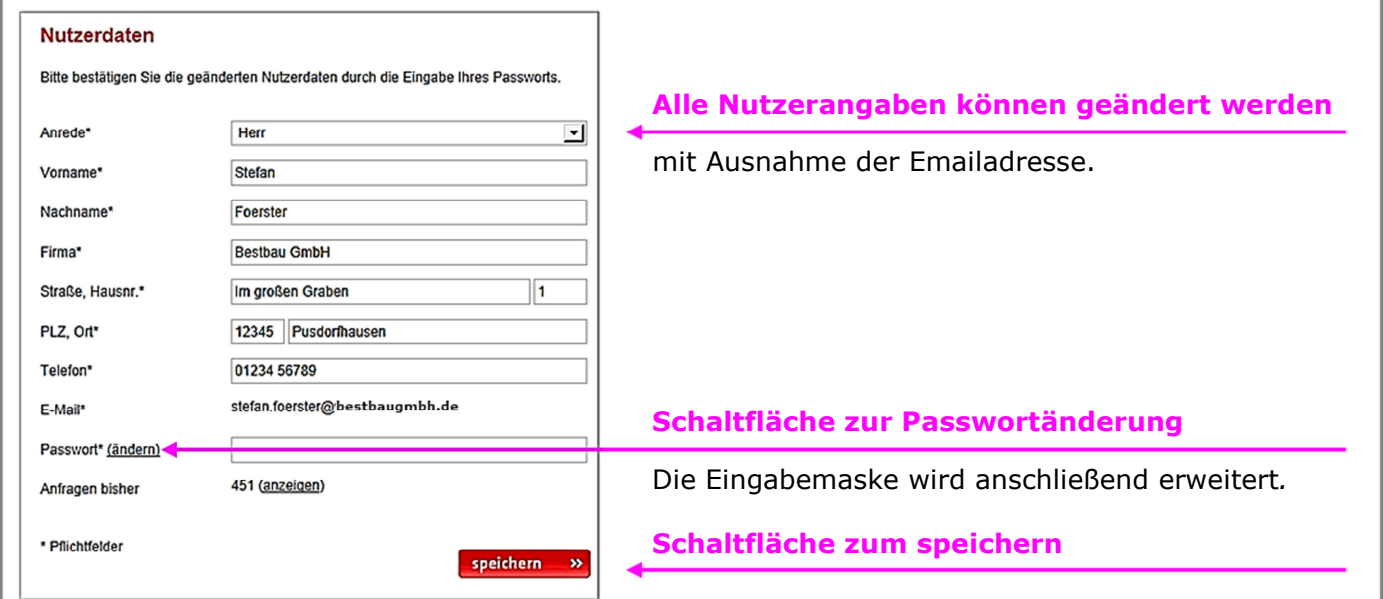

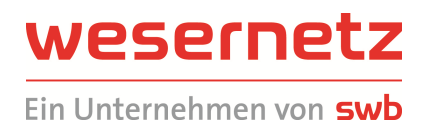

#### Eine erfolgreiche Änderung von Nutzerangaben wird vom System wie folgt bestätigt:

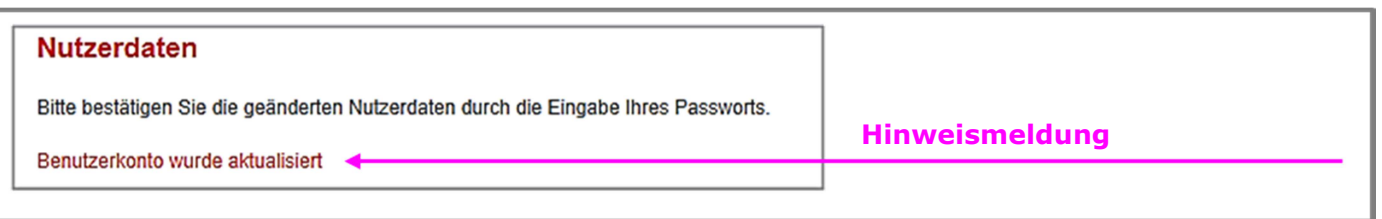

Mit **A** oder **kabnelden** » kann die Seite wieder verlassen oder abgebrochen werden.

Bei einer **Passwortänderung** müssen das alte Passwort und zweimal das neue Passwort eingegeben werden.

Über die Schaltfläche *(anzeigen)* in der Zeile *Anfragen bisher* kann ein Nutzerbericht abgerufen werden, siehe Abschnitt 2.3.2 Bisherige Anfragen (Nutzerbericht).

### 2.3.2 Bisherige Anfragen (Nutzerbericht)

Über den Menüpunkt *Nutzerdaten* und die Schaltfläche *(anzeigen)* in der Zeile *Anfragen bisher* kann ein Nutzerbericht abgerufen werden:

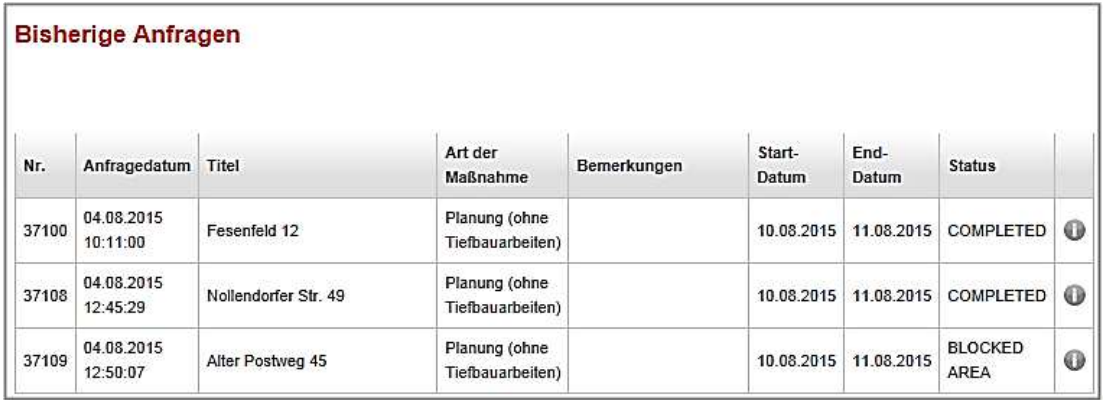

Der Bericht erscheint in einem neuen Browserfenster und kann am Seitenende mit sehließen » geschlossen werden.

Die Liste stellt eine Übersicht über alle im Berichtszeitraum durchgeführten Anfragen dar. *Status* gibt den aktuellen Systemstatus einer aktuellen Anfrage wider:

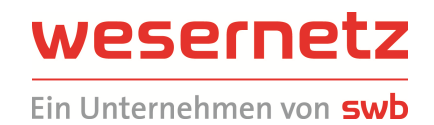

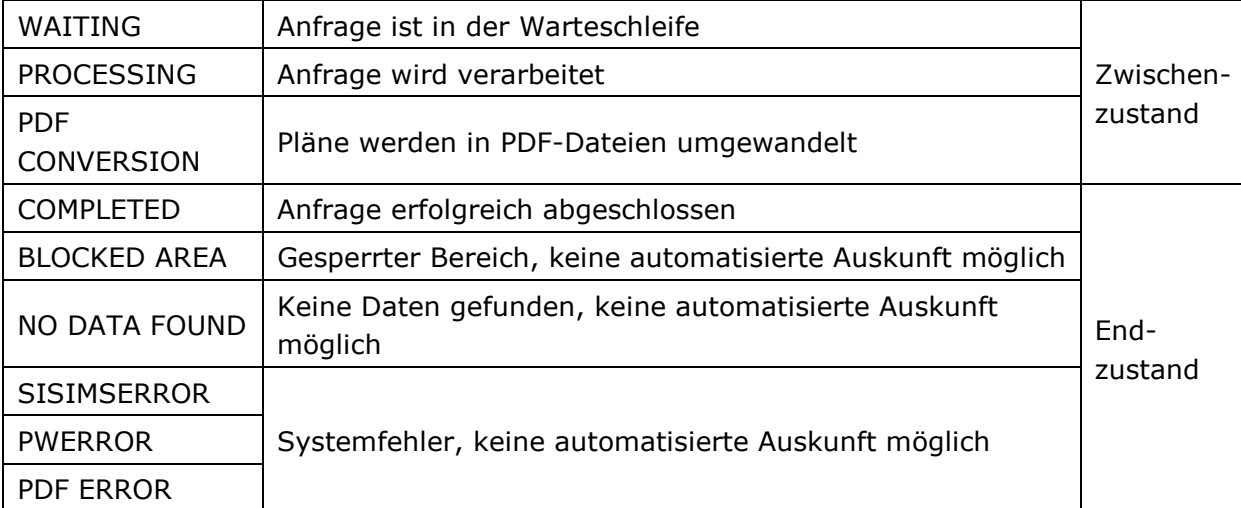

### **Sollte ein Fehler ausgewiesen werden, so ist die Leitungsauskunft der wesernetz Bremen zu informieren!**

Mit  $\bullet$  kann eine Liste der der Abfrage zugeordneten Adressen abgerufen werden:

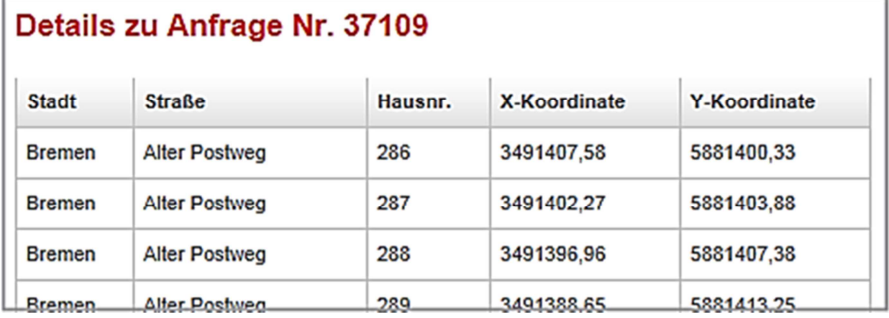

### 2.3.3 Hilfe (Bedienungsanleitung)

Die Funktion dient zum Abruf dieser Bedienungsanleitung.

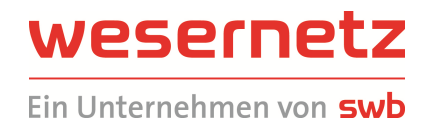

### **2.4 Weitere Funktionen**

### 2.4.1 Passwort vergessen

Sofern der Nutzer sein Passwort vergessen hat oder versucht hat, sich dreimal mit einem falschen Passwort anzumelden, ist ihm der Zugang zur Online-Planauskunft verwehrt (Nutzer ist gesperrt). In diesem Fall kann er ein neues Passwort über die Schaltfläche *Passwort vergessen* am Ende der Seite *Anmeldung* anfordern. Der Vorgang vollzieht sich in folgenden Schritten:

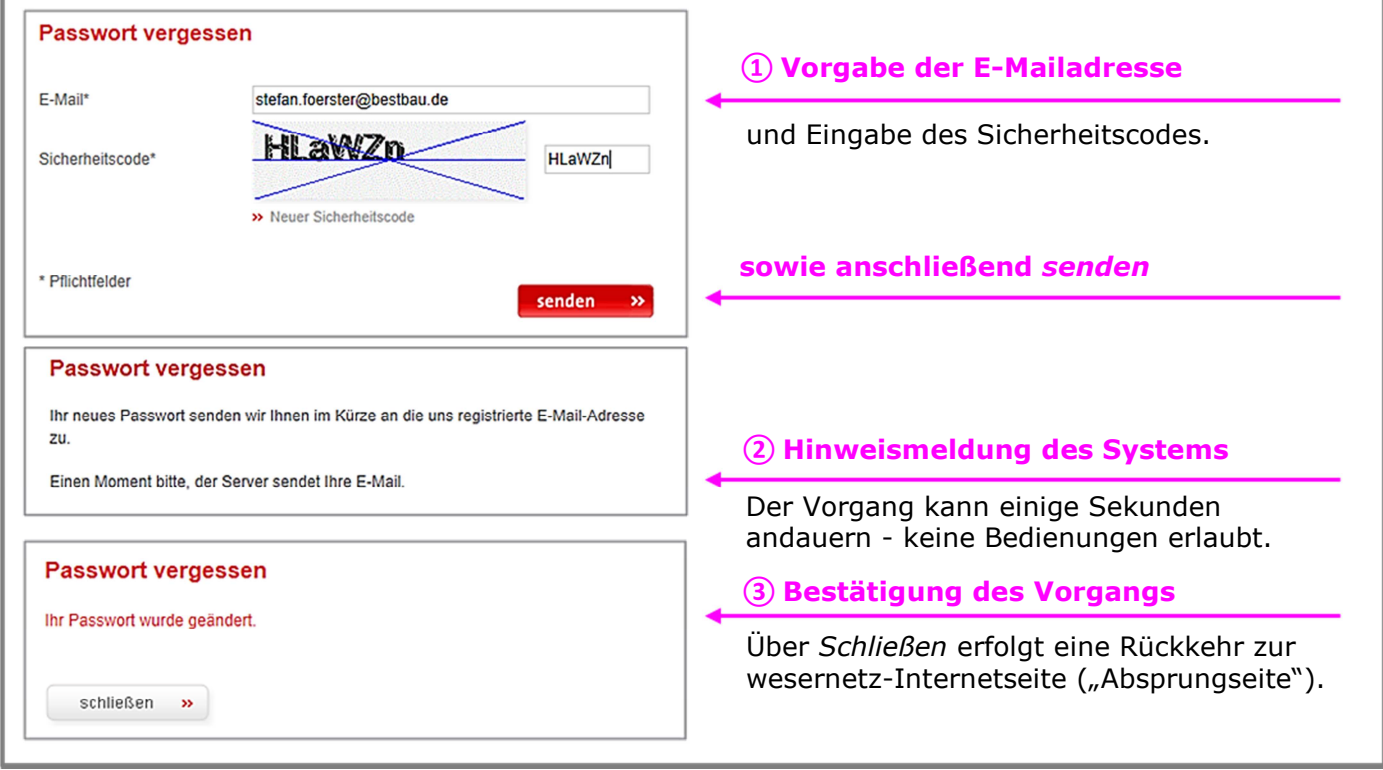

Ein automatisch erzeugtes Passwort wird innerhalb weniger Minuten an die E-Mail-Adresse des Nutzers versandt. Damit ist eine Einwahl möglich, sobald die Entsperrung des Nutzers durch die wesernetz Mitarbeiter der Leitungsauskunft durchgeführt ist (falls erforderlich). Das erfolgt spätestens am Folgetag morgens. Alternativ kann sich der Nutzer an die Nutzerbetreuung der wesernetz wenden und unmittelbar entsperren lassen (was nicht die Anforderung des neuen im Fall eines vergessenen Passworts erübrigt).

### *Tipps und Hinweise*

Das automatisch generierte Passwort sollte unmittelbar nach der erneuten Anmeldung geändert werden.

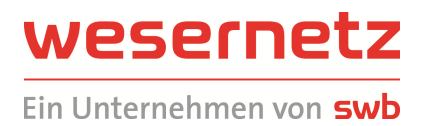

### 2.4.2 Neuen Nutzer erfassen (Registrieren)

Neue Nutzer können über die Schaltfläche *Registrieren* am Ende der Seite *Anmeldung* ein Nutzerkonto anlegen und einen Zugang zur Online-Planauskunft veranlassen. Der Vorgang vollzieht sich in folgenden Schritten:

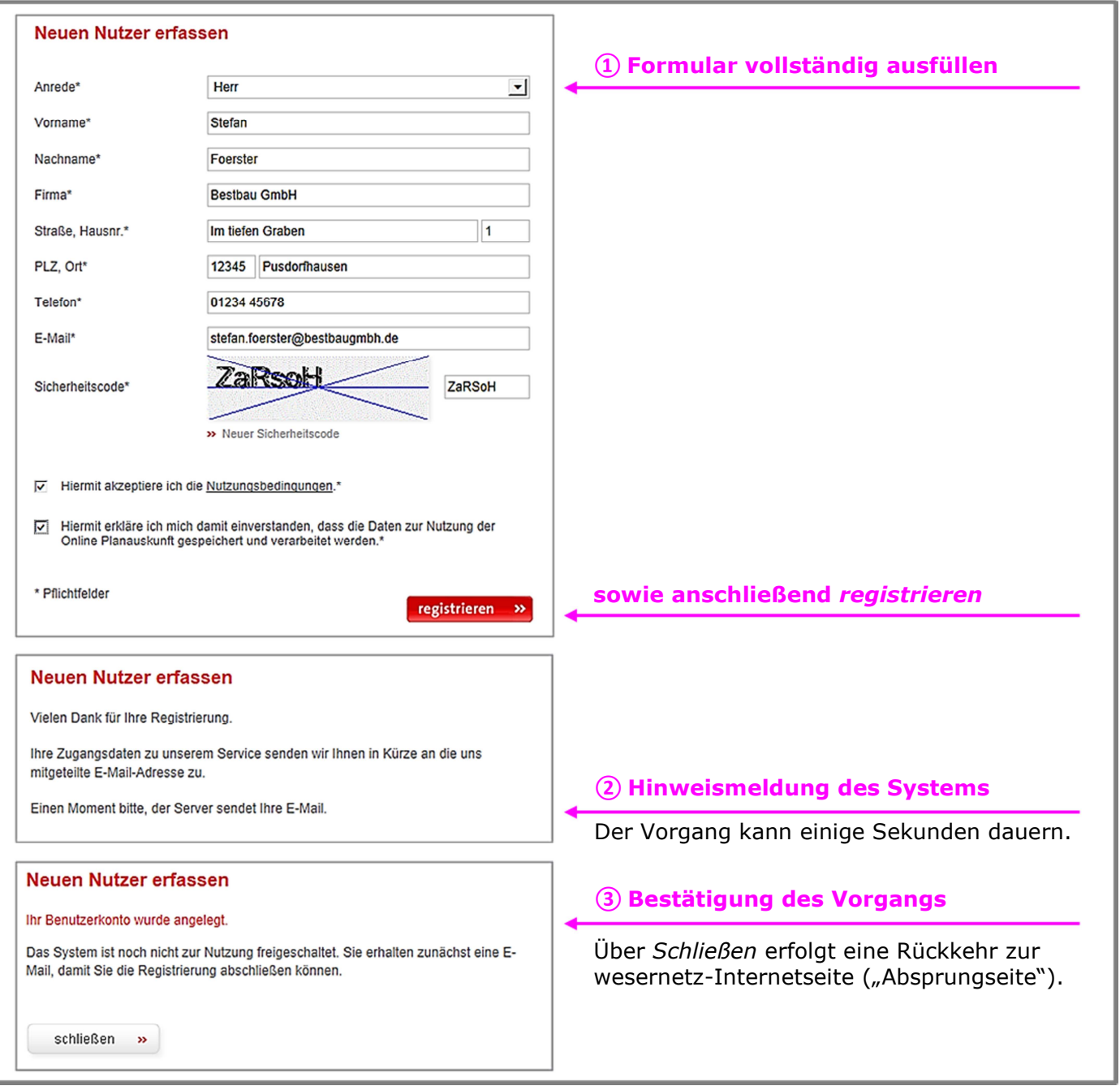

Alle **Angaben sind Pflichtangaben**. Beide **Kontrollkästchen** müssen angeklickt werden, andernfalls ist eine Registrierung nicht möglich.

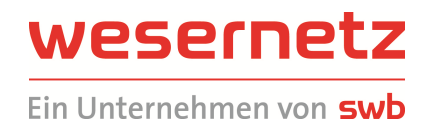

Der Nutzer erhält eine Bestätigung per E-Mail, die er durch Klick auf den zugesandten Link bestätigen muss. Nach dieser Bestätigung erscheint folgende Seite im Browser:

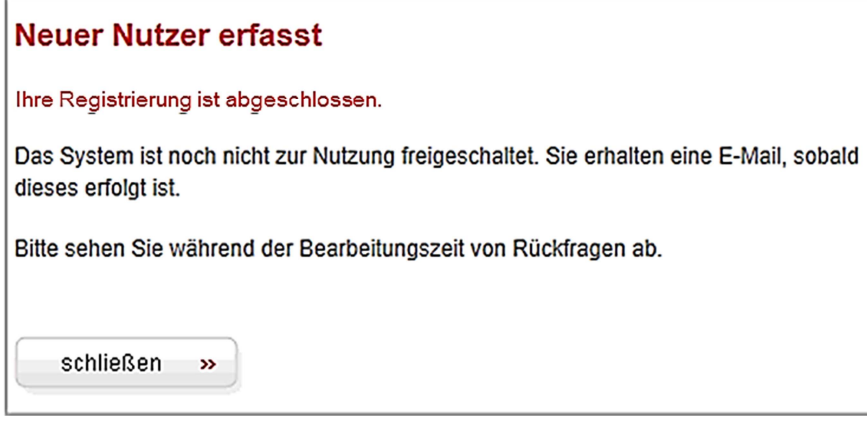

**Mit der Erfassung des Nutzers ist noch keine Nutzung des Systems möglich!** Die Registrierung wird innerhalb weniger Tage durch die Mitarbeiter der Leitungsauskunft manuell auf Plausibilität überprüft. Bei positivem Ergebnis erfolgt eine Zuweisung entsprechender Nutzungsrechte.

#### *Tipps und Hinweise*

Die E-Mail-Adresse muss unbedingt richtig sein, andernfalls eine spätere Nutzung nicht möglich ist. Bei ausbleibender Bestätigungsmail ist die Leitungsauskunft der wesernetz Bremen zu informieren!

#### 2.4.3 Nutzungsbedingungen ansehen

Die Nutzungsbedingungen können nicht über die Menüleiste während eines Abfrageablaufs abgerufen oder ausgedruckt werden. Das Dokument ist über folgende Seiten zugänglich:

- Seite Online-Planauskunft des wesernetz-Internetauftritts
- Registrieren
- Anmelden

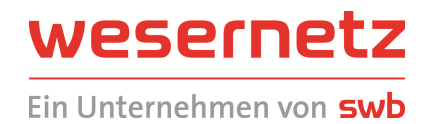

# **3 BESTÄTIGUNG DER ANFRAGE SOWIE ÜBERMITTLUNG, ANSICHT UND AUSDRUCK DER ERGEBNISSE**

Nach Abschluss der Eingaben im Webinterface erhält der Nutzer auf jede Anfrage zwei E-Mails:

- Bestätigung der Anfrage Nr. ... Trifft unmittelbar nach Abschluss der Anfrage ein.
- Ergebnis der Anfrage Nr. …

Trifft in der Regel nach bis zu sieben Minuten bei A4- und A3-Formaten ein. Die Antwortzeiten variieren sehr stark, da diese abhängig von der Anzahl und der Größe der aktuell zu bearbeitenden Anfragen sind. Es ist nicht selten, dass die Ergebnismail erst 45 Minuten nach der Bestätigungsmail eintrifft.

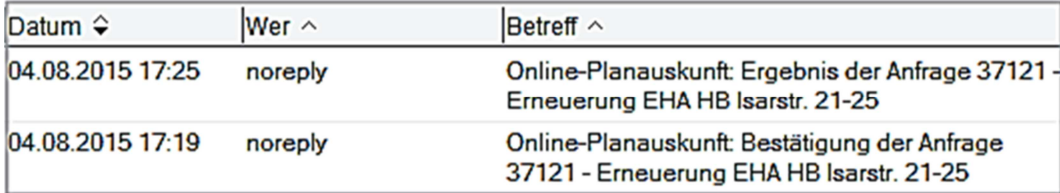

#### **3.1 Bestätigung der Anfrage**

Die Bestätigungsmail enthält die Angaben, die der Nutzer über das Webinterface vorgegeben hat:

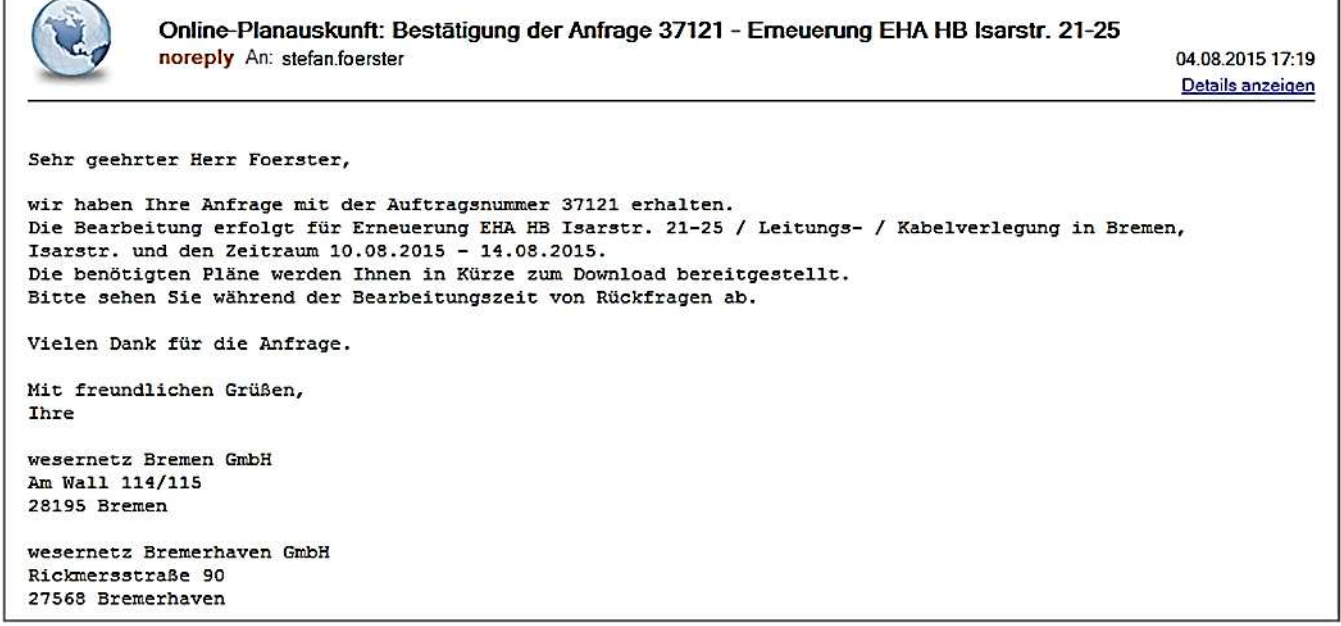

Die angefragte Örtlichkeit ist in Form der "eingefangenen" Straßen dokumentiert.

#### **Das Kapitel 3.3 Sonderfälle und Grenzen des Verfahrens ist unbedingt zu beachten!**

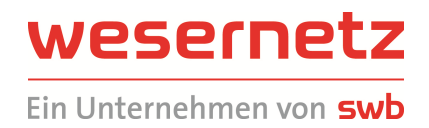

### **3.2 Übermittlung der Ergebnisse**

### 3.2.1 Allgemeines

Das System ermittelt den notwendigen Dateiensatz zur Beantwortung der Anfrage und stellt diesen auf einem Server zur Verfügung. Es folgt eine Benachrichtigung per E-Mail an den Nutzer:

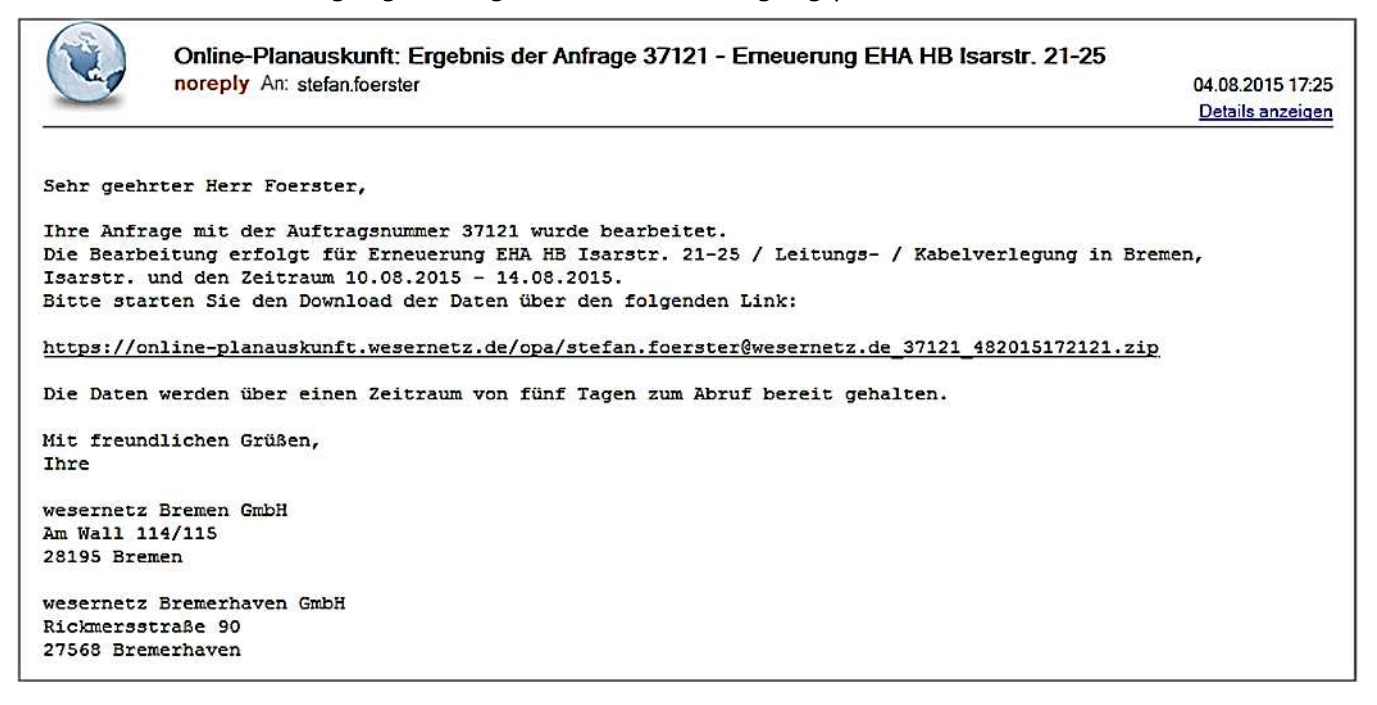

Per Mausklick auf den Link "https://..." werden die Ergebnisse der Anfrage zum Download angeboten:

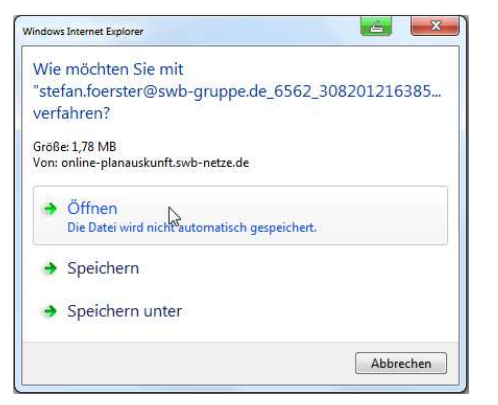

Mit Klick auf "Öffnen" wird der Download durchgeführt und als Dokumentenliste angeboten (Beispiel: Versorgungsbereich Bremerhaven):

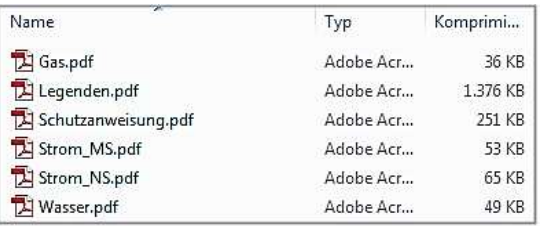

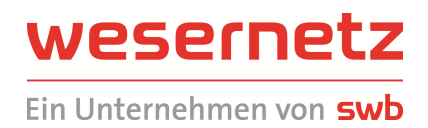

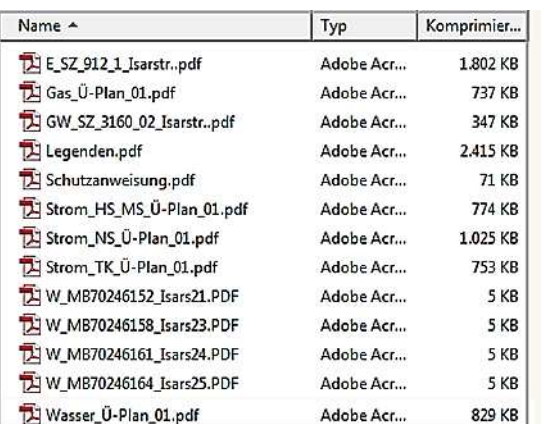

Eine typische Dokumentenliste für den Bereich Bremen sieht wie folgt aus:

#### *Tipps und Hinweise*

Identifiziert das System **keine Daten im Anfragebereich**, kann keine automatisierte Auskunft erteilt werden. Es erfolgt die Rückmeldung "wir können Ihre Anfrage mit der Auftragsnummer ... aufgrund nicht vorhandener Daten im Anfragebereich nicht automatisiert bearbeiten. Bitte wenden Sie sich an die Leitungsauskunft."

In einigen Bereichen der Versorgungsgebiete **kann die Informationslage der**  Versorgungseinrichtungen nicht eindeutig sein ("gesperrte Bereiche") oder das System aufgrund **anderer Datenkonflikte keinen korrekten Dateiensatz zusammenstellen**. In diesem Fall wird ebenfalls keine automatisierte Auskunft erteilt, es erfolgt die Rückmeldung "wir können Ihre Anfrage mit der Auftragsnummer … nicht automatisiert bearbeiten. Bitte wenden Sie sich an die Leitungsauskunft."

**Im Versorgungsbereich Bremen können in einigen Gebieten zusätzliche Karten bereitgestellt werden**, die nicht direkt die Anfrage betreffen und sich auf Versorgungseinrichtungen an den Randbereichen des abgefragten Kartenfensters beziehen.

**Für den Versorgungsbereich Bremen gilt: Können für den angefragten Bereich keine Adressen ermittelt werden, so können auch keine Karten bereitgestellt werden**. Siehe "hierzu Kapitel 3.3 **Sonderfälle und Grenzen des Verfahrens (unbedingt zu beachten**)!

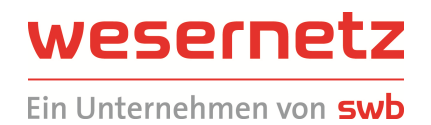

Die bereitgestellten Dateiensätze sind je nach Örtlichkeit und Vorhandensein der Medien Strom, Wasser, Gas und Wärme unterschiedlich aufgebaut. Es können folgende Plantypen bereitgestellt werden:

- Vektorisierte Bestandspläne
	- o Mit den Dateinamen *Strom\_*Spannungsebene, *Wasser*, *Gas* und *Fernwärme*
	- o Zusätzlich für Bremen mit Plänen für Hochspannungs-, Mittelspannungs- sowie Niederspannungskabel ebenso Bestandspläne für stillgelegte Kabel der Sparte Strom Spannungsebene Mittel- und Niederspannung, sowie für Leerrohre der ST-Leerrohrbestandsplan siehe Abschnitt 3.2.2 Darstellung von Hochspannungs-, Mittelspanungsund Niederspanungskabeln bei Anfragen in Bremen
- Analoge Bestandspläne (nur Versorgungsbereich Bremen)
	- o Straßenzugpläne

Dateinamen beginnend mit dem Kürzel der Sparte(n), "SZ" und gefolgt von einer internen Bezeichnung sowie den ersten 8 Zeichen des Straßennamens

o Rahmenkarten

Dateinamen beginnend mit dem Kürzel der Sparte (n), "RK" und gefolgt von einer internen Bezeichnung

- Skizzen (nur Bremen)
	- o Feldbücher

Dateinamen beginnend mit dem Kürzel der Sparte (n), "FB" und gefolgt von einer internen Bezeichnung sowie den ersten 5 Zeichen des Straßennamens und 3 Zeichen der Hausnummer

- o Sonderskizzen: Wie vorstehend, mit "SO"
- o Maßbilder: Wie vorstehend, mit "MB"
- Übersichtspläne (nur Bremen)

Der Maßstab beträgt 1: 2.500, die Kartengröße entspricht stets einem DIN A3-Blatt. Das sind damit umgerechnet in etwa 1000 m x 700 m Kartenausdehnung.

In jedem Paket sind zusätzlich die Legenden und die Schutzanweisung enthalten.

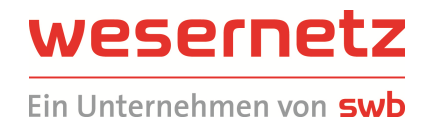

### 3.2.2 Darstellung von Hochspannungs-, Mittelspanungs- und Niederspanungskabeln bei Anfragen in Bremen

Durch die schrittweise Umstellung der Bestandspläne in Bremen von analoger auf digitale Darstellung können für die Sparte Strom zu unterschiedlichen Spannungsebenen zusätzliche Pläne bereitgestellt werden. Beispiele:

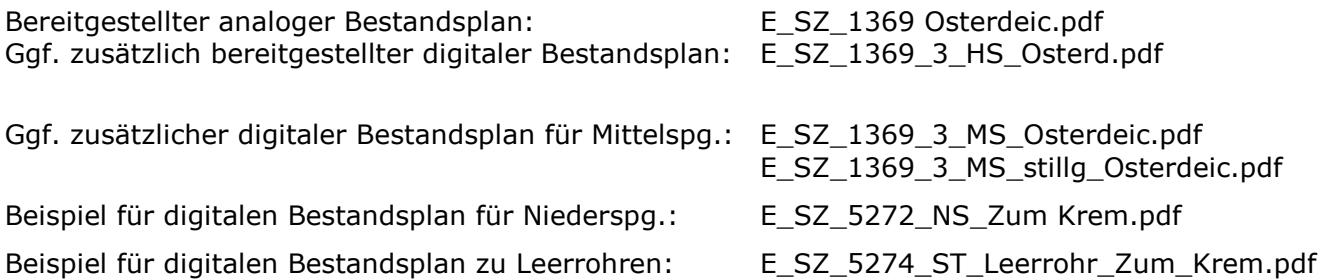

#### **Sofern neben den analogen Strom-Bestandsplänen zusätzliche Bestandspläne ausgegeben werden, sind die Darstellungen je nach Spannungsebene in den Strom-Straßenzugplänen nicht mehr gültig.**

Das ist auch durch die Hinweisstempel "HK 110kV ungültig siehe HS-Plan", "HK 10KV und 30KV ungültig, siehe MS-Plan", "1KV ist ungültig siehe NS-Plan" ersichtlich. Die aktuellen Informationen sind in solchen Fällen unbedingt den neuen Bestandsplänen für die jeweilige Spannungsebene zu entnehmen!

Alle Informationen Beleuchtung (BK), Fernsprechkabel (FK) und Steuerkabel (STK) sind aus den Straßenzugplänen Strom ersichtlich.

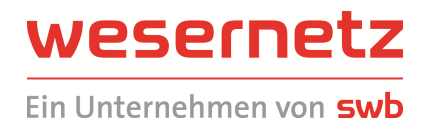

### **3.3 Sonderfälle und Grenzen des Verfahrens für das Versorgungsgebiet Bremen**

Für den Versorgungsbereich Bremen gilt: Konnten für den angefragten Bereich keine Adressen ermittelt werden, so können auch keine Bestandspläne bzw. kann kein vollständiger Dateiensatz bereitgestellt werden (siehe "Tipps und Hinweise" im Abschnitt 2.2.6 "Kartenausschnitt wählen (Anfragebereich festlegen)". Beispiel:

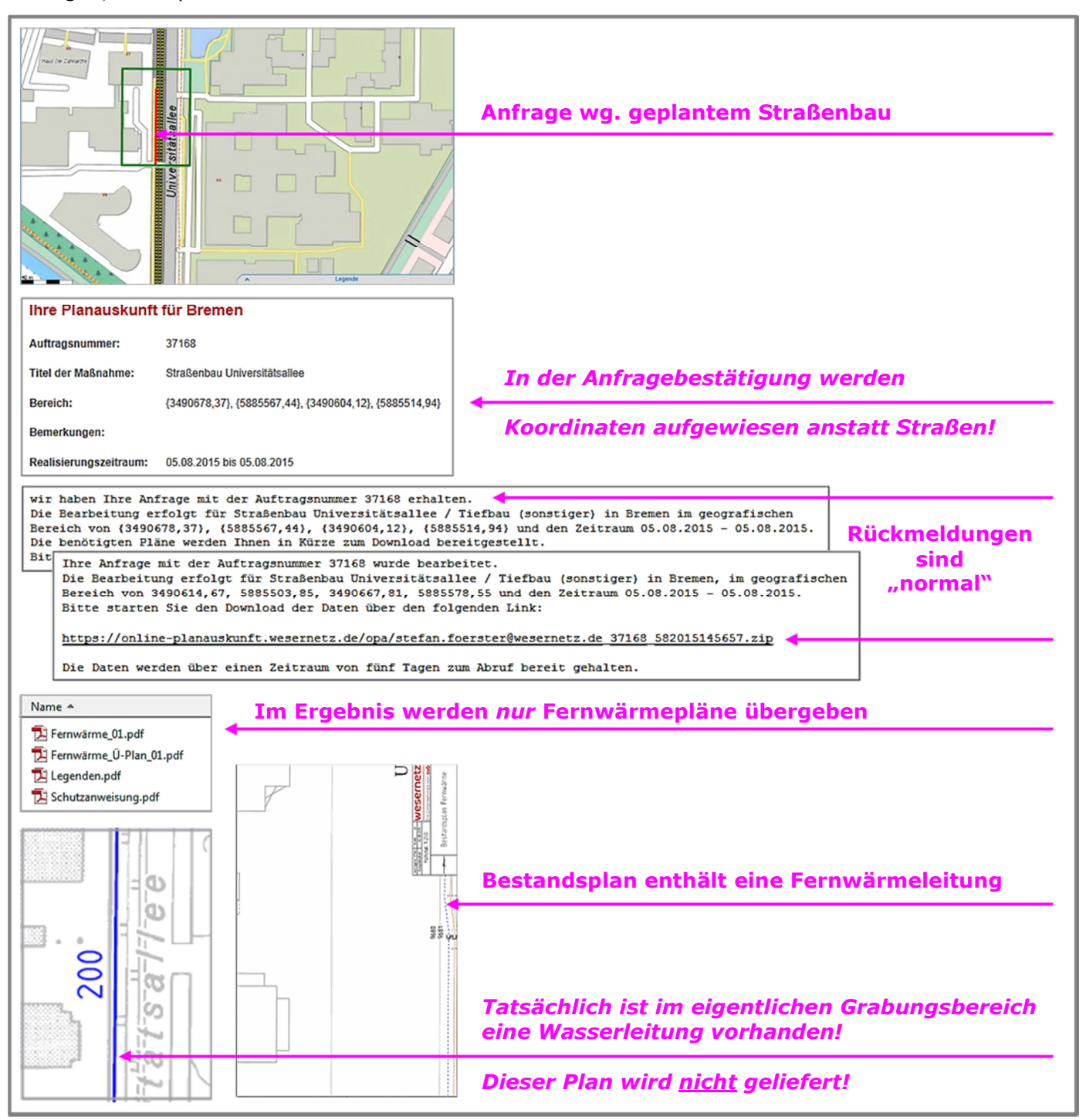

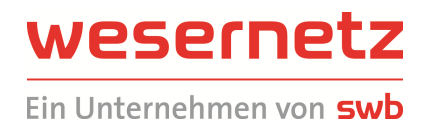

Da keine weiteren Übersichtspläne im Dateiensatz enthalten sind, ist auch keine unmittelbare Plausibilitätsprüfung durch den Anwender möglich. Bei derartigen oder ähnlichen unvollständigen Abfrageergebnissen (Pläne nicht für alle Sparten vorhanden) ist **unbedingt Rücksprache mit der Leitungsauskunft zu halten!**

Fallbeispiel 2:

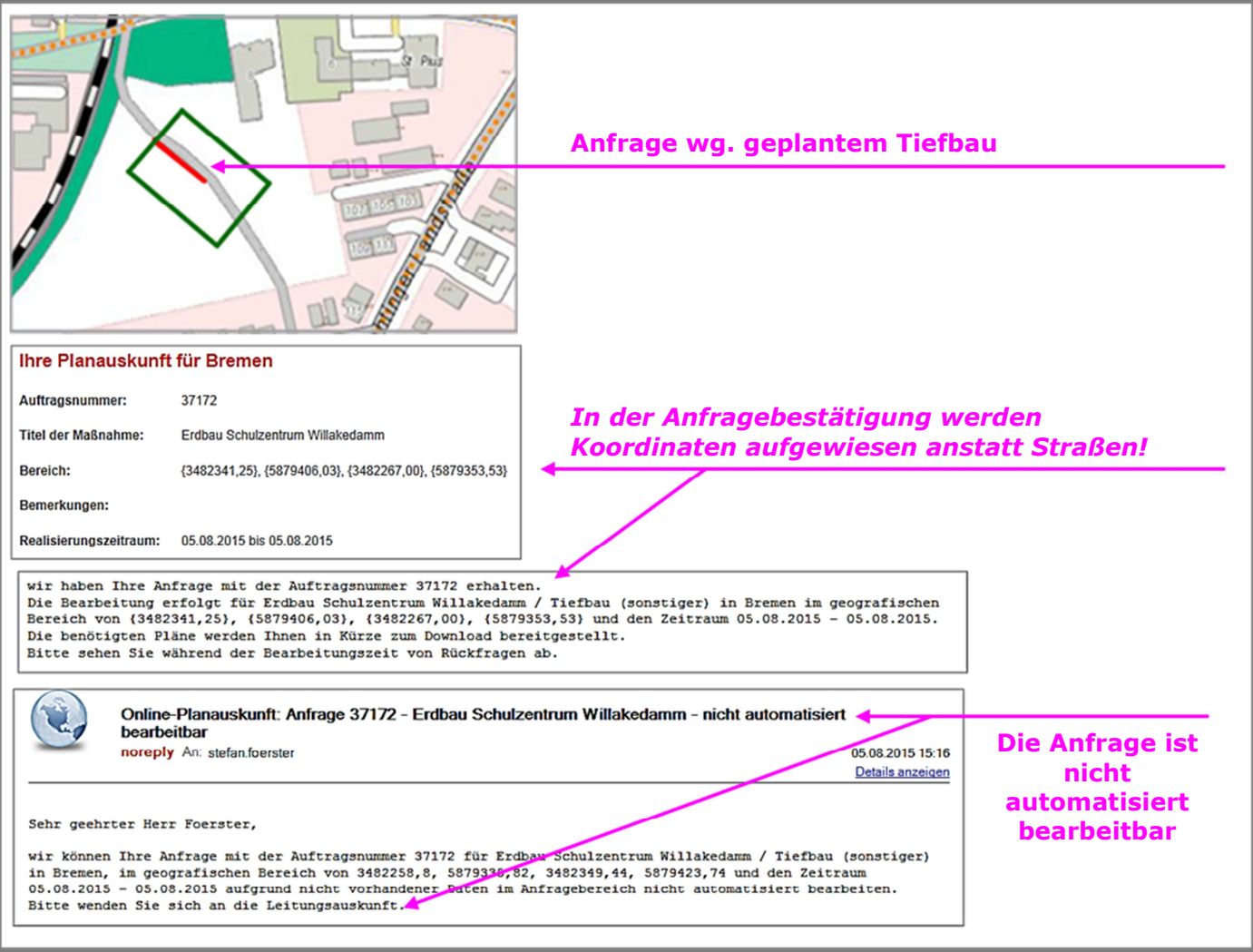

**Erscheinen dem Nutzer die von der Online-Planauskunft ausgegebenen Ergebnisse unplausibel, so ist die Anfrage mit entsprechend korrigierten Daten zu wiederholen bzw. eine Kontrolle ausgewählter Adressen** (siehe Abschnitt 2.3.2 Bisherige Anfragen (Nutzerbericht)) **durchzuführen oder die Leitungsauskunft der wesernetz Bremen zu informieren!** 

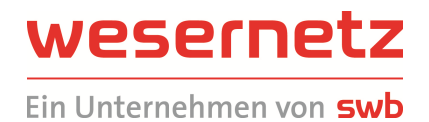

### **3.4 Bearbeitung der Dokumente mit Adobe Acrobat Reader**

Nahezu alle Pläne werden als pdf-Dokumente bereitgestellt (einige Skizzen können auch im jpg- oder tif-Format geliefert werden). Diese können mit dem kostenlos von der Firma Adobe bereitgestellten Programm "Acrobat Reader" geöffnet/angezeigt und ausgedruckt werden.

### 3.4.1 Navigation der Pläne

Die wesentlichen Funktionen zur Behandlung der Pläne sind

- Vergrößern/verkleinern (zoomen) der Pläne
- Verschieben der Pläne im Programmfenster

Zoomen kann über die Funktionsleiste am oberen Rand des Programmfensters oder interaktiv erfolgen:

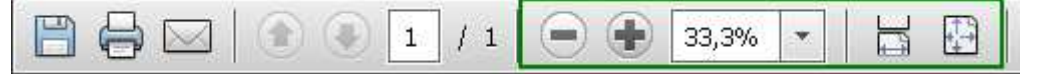

- verkleinert / vergrößert den Plan in Stufen
- $\frac{33,3\%}{8}$   $\mathbf{v}$  verkleinert / vergrößert den Plan auf definierte Größen
- passt den Plan auf die Fensterbreite an
- passt den Plan auf die Fenstergröße an

Wesentlich schneller und bedienerfreundlicher ist die interaktive Bedienung:

- Vergrößern/verkleinern (zoomen) durch Drücken der Strg-Taste und gleichzeitigem Drehen des Rollrades auf der Maus
- Verschieben des Planausschnitts durch Drücken der Leerzeichen-Taste und gleichzeitigem Drücken der linken Maustaste; mit der Maus kann die Karte verschoben werden

Mit der interaktiven Bedienung kann der Planausschnitt, der für die Durchführung der Baumaßnahme relevant ist, in wenigen Sekunden "zurechtgeschnitten" werden.

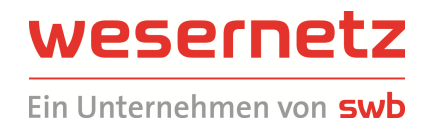

### 3.4.2 Drucken der Pläne

Beim Drucken von Plänen oder Planausschnitten ist darauf zu achten, dass diese (a) mit den richtigen Einstellungen ausgegeben werden:

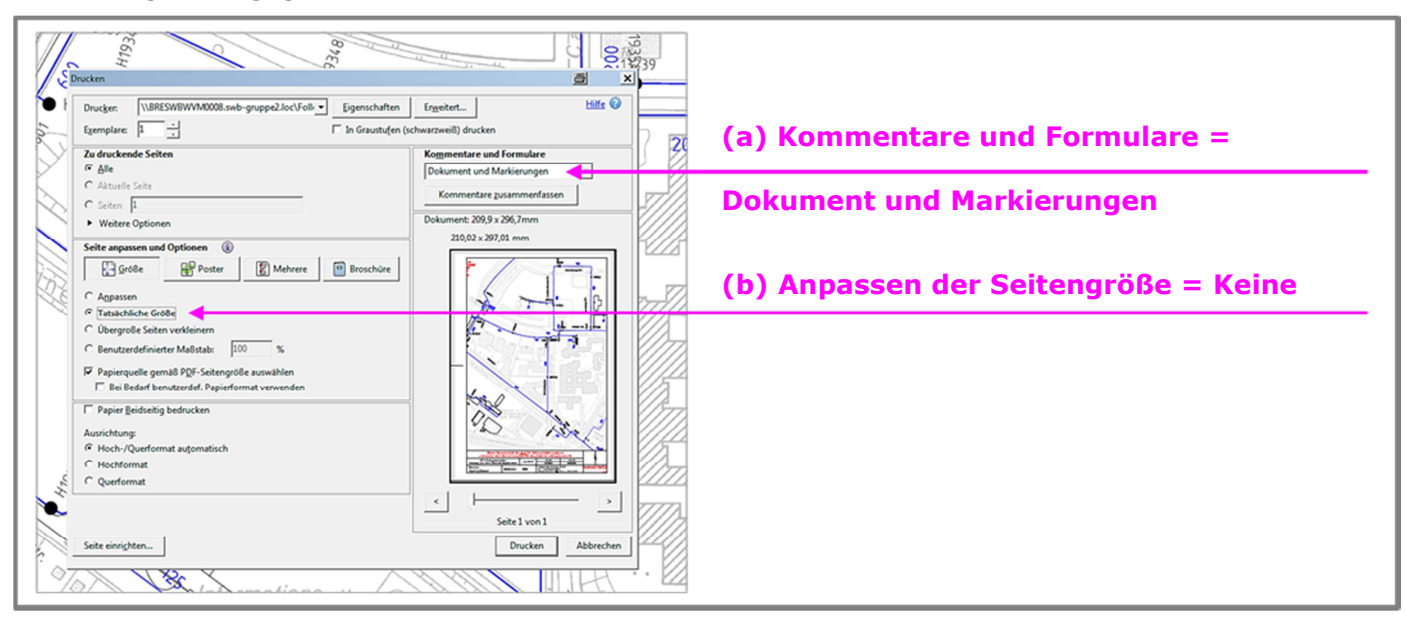

Die Einstellungen sollten bei jedem Druck kontrolliert werden.

**Zu (a):** In den Dateien können sich Korrektureintragungen befinden, in der Regel deutlich sichtbar in rot gehalten. Diese Eintragungen sind auch auf dem Bildschirm zu sehen. Beispiel:

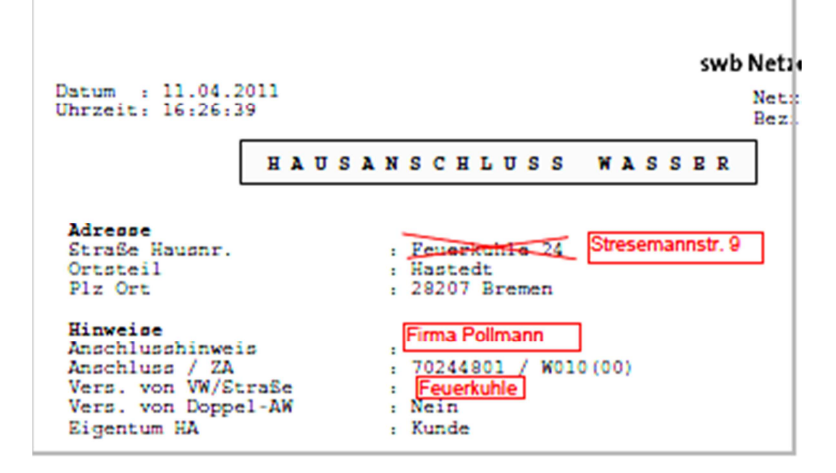

In Ausdrucken und Plots werden die Korrektureintragungen nur ausgegeben, wenn im Druckmenü die oben angegebene Einstellung vorgenommen ist. **Ist nur "Dokument" eingestellt, werden die Korrektureintragungen nicht mit ausgedruckt!**

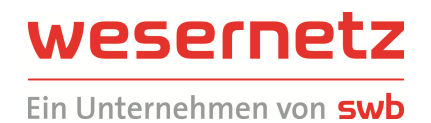

Zu (b): Die Voreinstellung für die Eigenschaft "Anpassen der Seitengröße" im Druckermenü des Programms Adobe Acrobat Reader lautet in der Regel "Auf Druckbereich verkleinern". **Diese Einstellung darf nicht verwendet werden, andernfalls der Plan nicht im richtigen Maßstab ausgegeben wird** (er wird dann i.d.R. auf das voreingestellte Format DIN A4 verkleinert)! Die Einstellung ist zu ändern auf "Keine".

Im Vorschaufenster wird der ausdruckbare Kartenteil angezeigt. Ggf. ist der Ausschnitt durch Zoomen / Verschieben der Karte oder Auswahl eines größeren Papierformats anzupassen.

Die Herstellung des richtigen Druckausschnitts kann über zwei Methoden erfolgen:

**Zoomen und Verschieben des Plans im Programmfenster** gemäß Abschnitt 3.4.1 "Navigation der Pläne". Im Druckbefehl ist der Druckbereich dann auf "Aktuelle Ansicht" einzustellen:

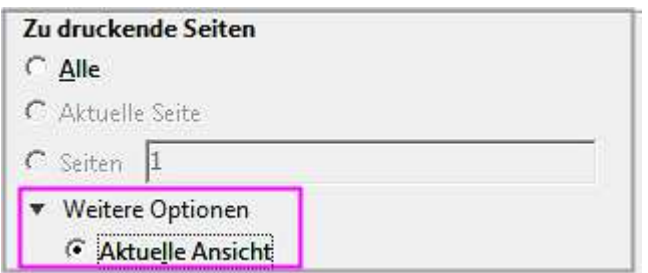

In einigen Situationen ist es günstiger, die Übersicht des Plans zu bewahren und den auszudruckenden Planteil zu markieren. Das geschieht **mit der Schnappschuss-Funktion**.

Die Schnappschussfunktion befindet sich in der Funktionsleiste am oberen Rand des Programmfensters. Das Symbol wird angeklickt, der auszudruckende Bereich wird durch Aufziehen eines Rechtecks mit der linken Maustaste markiert und der Ausschnitt kann mit siehe dem entsprechenden Menübefehl gedruckt werden:

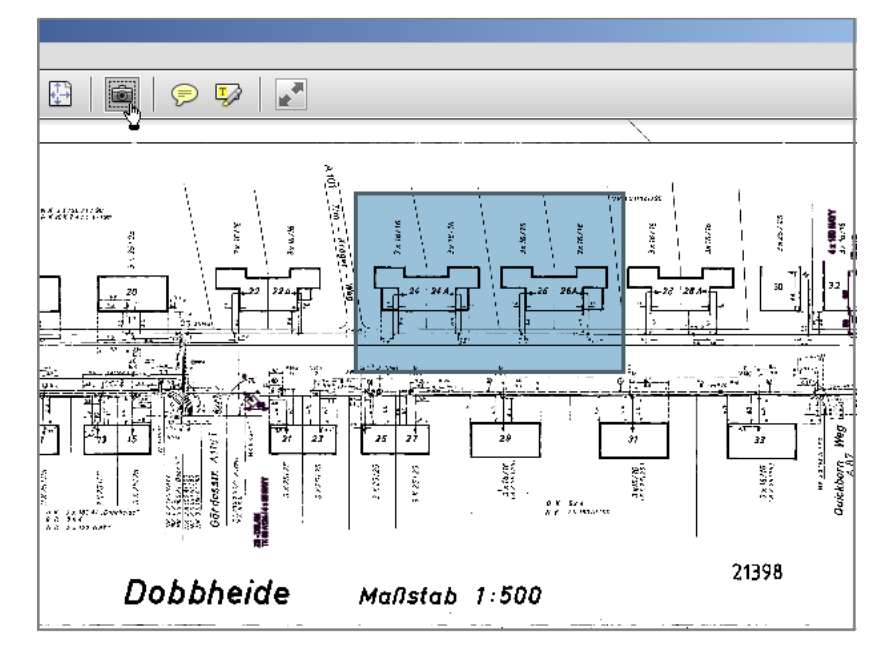

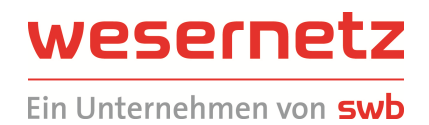

Im Druckbefehl erfolgt automatisch die Einstellung des Druckbereichs auf "Ausgewählte Grafik":

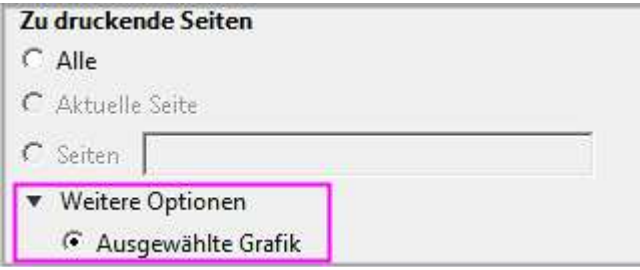

Sollte das Symbol **in** nicht in der Funktionsleiste enthalten sein, so kann es wie folgt eingerichtet werden:

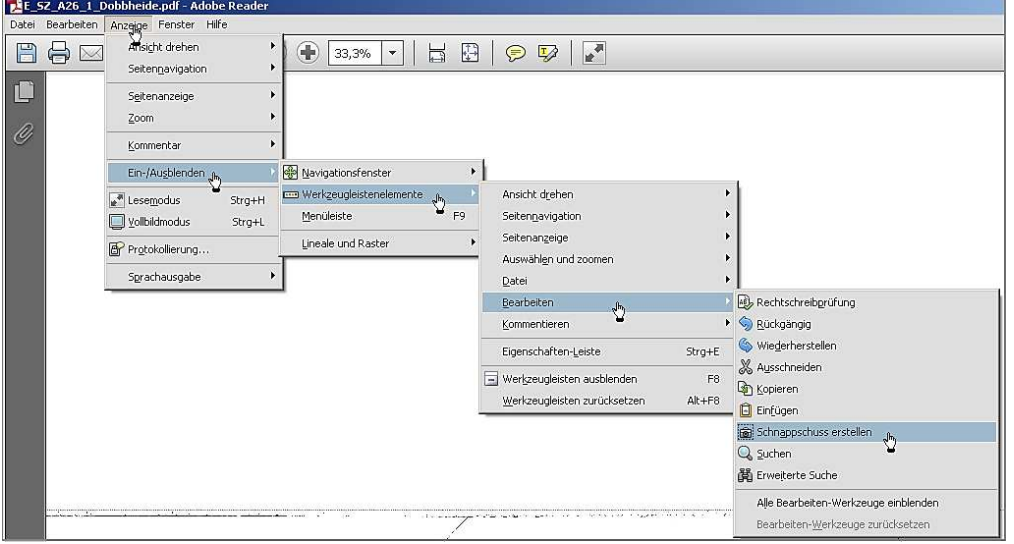